# **CONTROL PROG**

# **Manuel français**

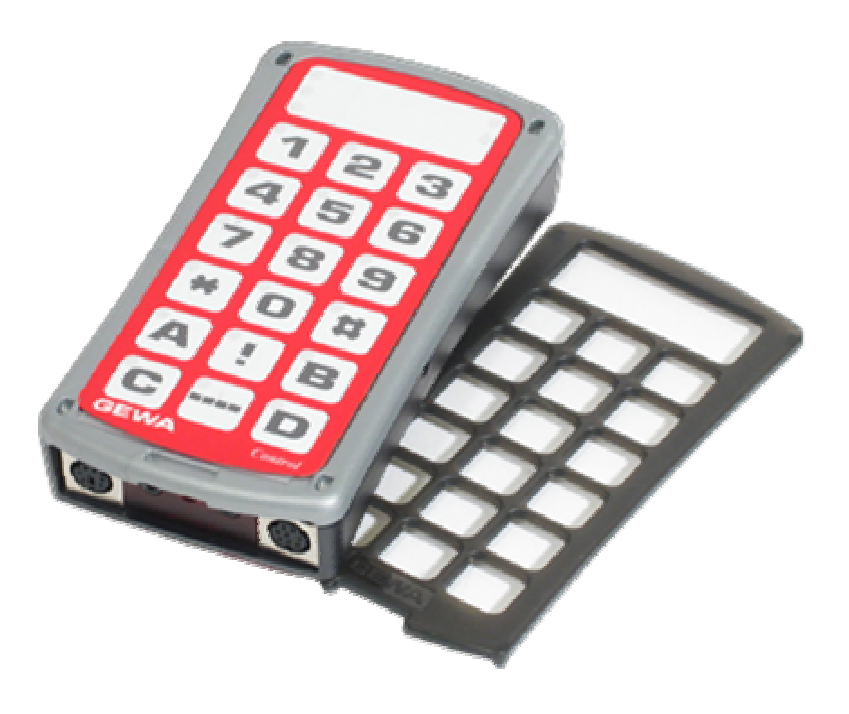

#### **Table des matières**

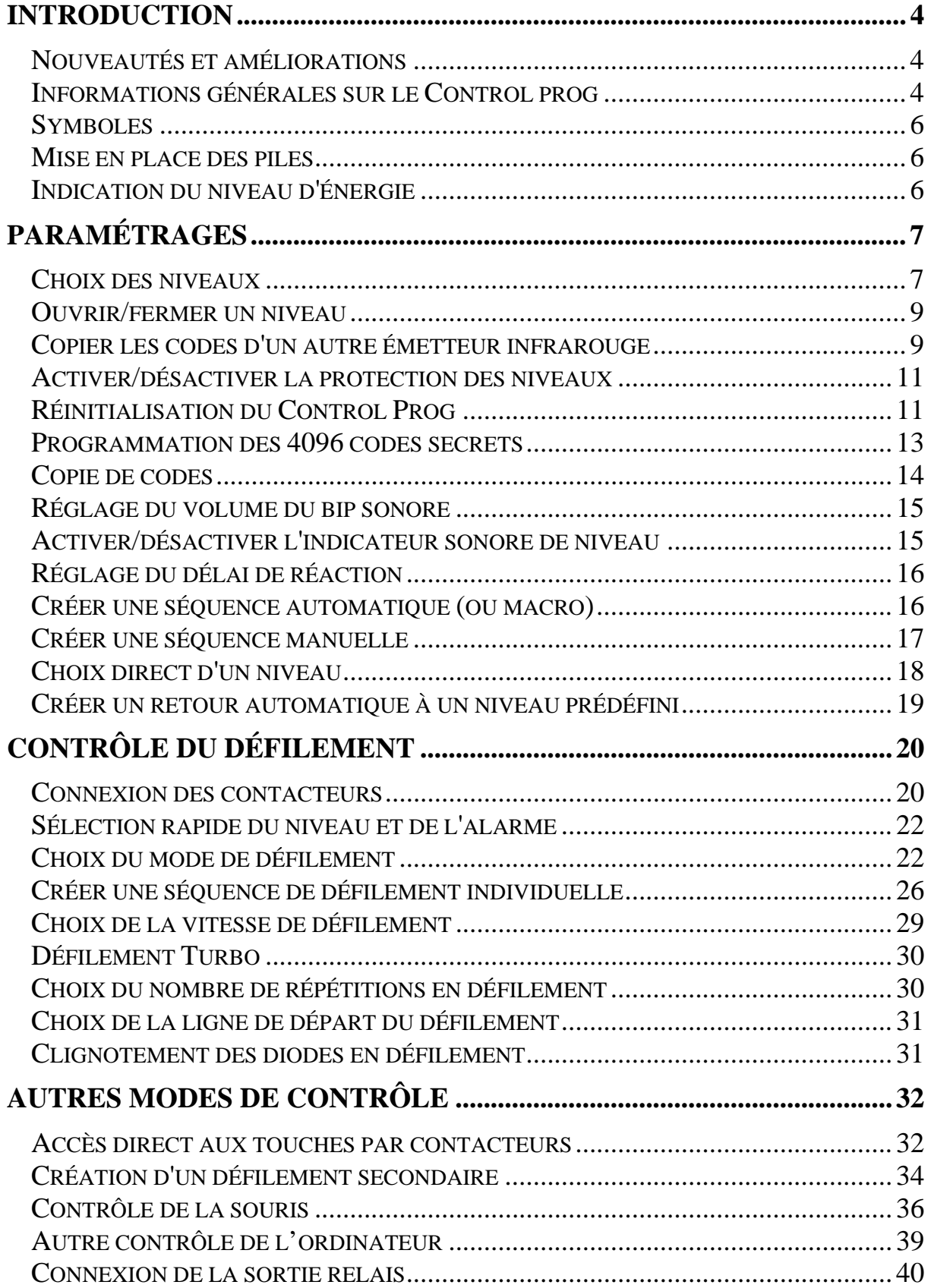

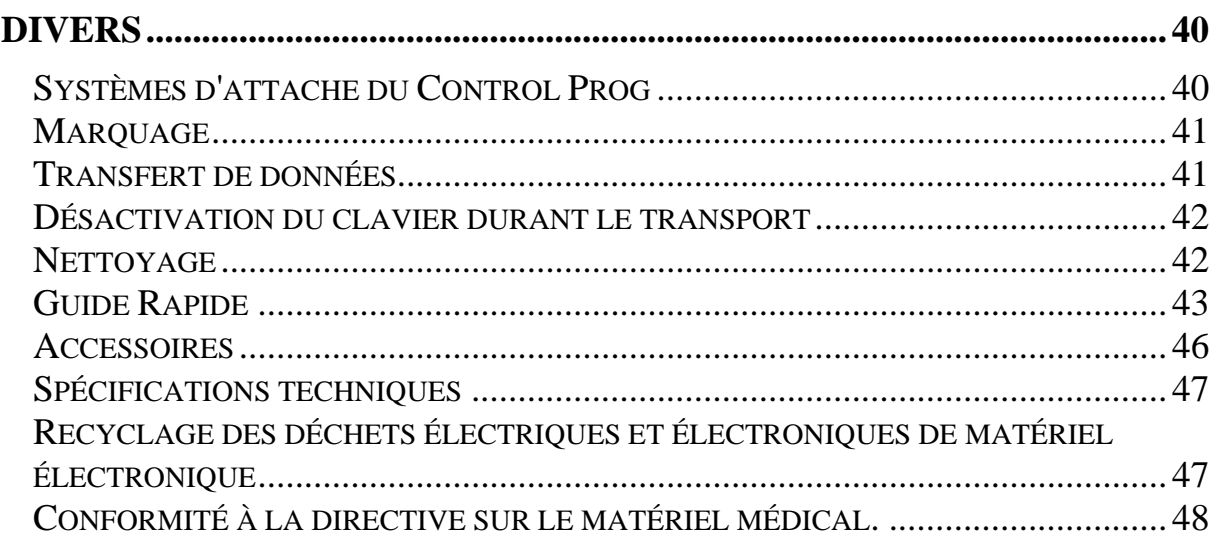

# <span id="page-3-0"></span>**Introduction**

Le Control Prog est un émetteur infrarouge programmable qui remplace les télécommandes ordinaires de télévisions, magnétoscopes et chaînes hi-fi. Le Control Prog possède en tout 241 codes programmables. Il peut être piloté par son propre clavier, mais aussi par tout un ensemble de contacteurs externes allant du contacteur simple au joystick multipositions. Lorsqu'il est contrôlé par un contacteur externe, plusieurs méthodes de défilement sont disponibles. Les différentes fonctions peuvent aussi être contrôlées à partir d'un ordinateur, il est également possible de contrôler des fonctions de l'ordinateur à partir du Control Prog.

# *Nouveautés et améliorations*

Control Prog a été sensiblement améliorée par rapport aux versions précédentes du Control Prog et possède les nouvelles caractéristiques suivantes :

- Nouvelle forme de boîtier
- Protection plastique des connecteurs d'entrée
- Augmentation du nombre de niveaux (5)
- Nouvelles fonctions pour contrôler un ordinateur
- Amélioration du système de contrôle des piles,
- Amélioration du marquage du clavier
- L'emplacement de l'indication de niveau a été déplacé
- La sortie relais a été modifiée

# *Informations générales sur le Control prog*

Pour utiliser correctement le Control Prog, vous devez savoir ce qui suit :

- Pour effectuer une programmation, appuyez sur le bouton de programmation à l'aide d'un trombone en même temps que vous appuyez sur la touche de fonction désirée. Différentes fonctions sont accessibles selon la touche sur laquelle vous appuyez.
- Si vous avez pressé une mauvaise touche ou si vous avez fait une erreur dans une programmation, le bouton de programmation vous permet toujours d'annuler la procédure en cours. Il joue le rôle de bouton de RESET (remise à zéro).
- Il est important de ne pas trop attendre entre deux étapes d'une programmation, car passé un certain délai, le Control Prog sort automatiquement de ce mode pour économiser de l'énergie.

• Si une touche du clavier ou un contacteur est activé plus de 20 secondes, le Control Prog s'arrêtera d'émettre pour éconnomiser les piles.

Le schéma suivant montre les différentes touches, fonctions et connecteurs du Control Prog

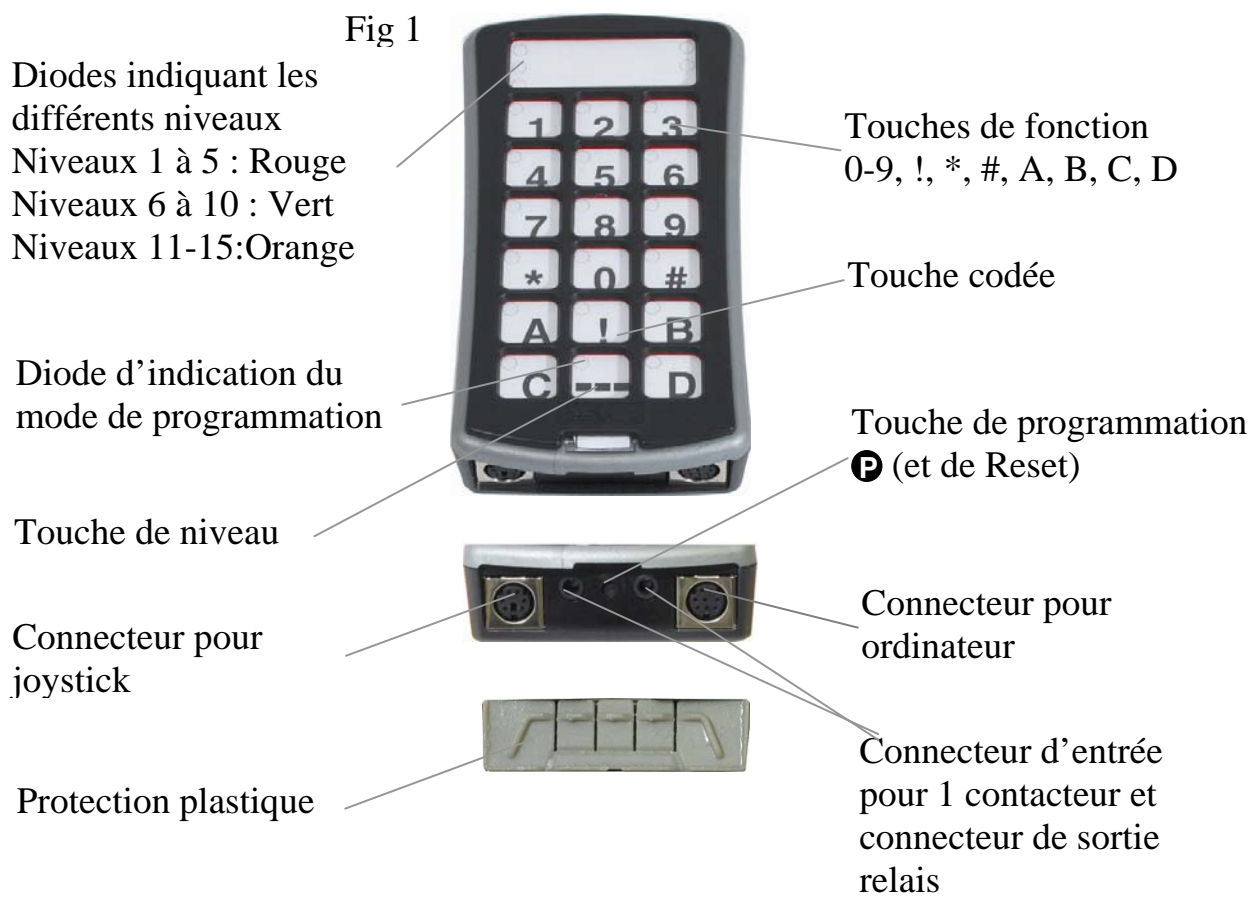

Le Control Prog est livré d'origine avec les paramètres suivants :

- Réglage du délai à 0,
- Réglage du volume sonore à 4,
- Seul le niveau 2 est accessible, et les autres niveaux sont verrouillés,
- Le défilement démarre de la première ligne,
- Vitesse de défilement réglée à 1,5 secondes,
- Le clignotement des diodes est activé en défilement,
- Mode de défilement réglé sur 6 (défilement automatique linéaire, contacteur unique),
- Nombre de passages en défilement fixé à 2,
- Canaux GEWALINK 00-127 situés sur les niveaux 1 à 8
- <span id="page-5-0"></span>• Les fonctions de contrôle de l'ordinateur sont placées sur le niveau 10
- Code aléatoire sur la touche "!"
- Indicateur sonore de niveau désactivé.

# *Symboles*

Les symboles suivants seront utilisés dans ce manuel :

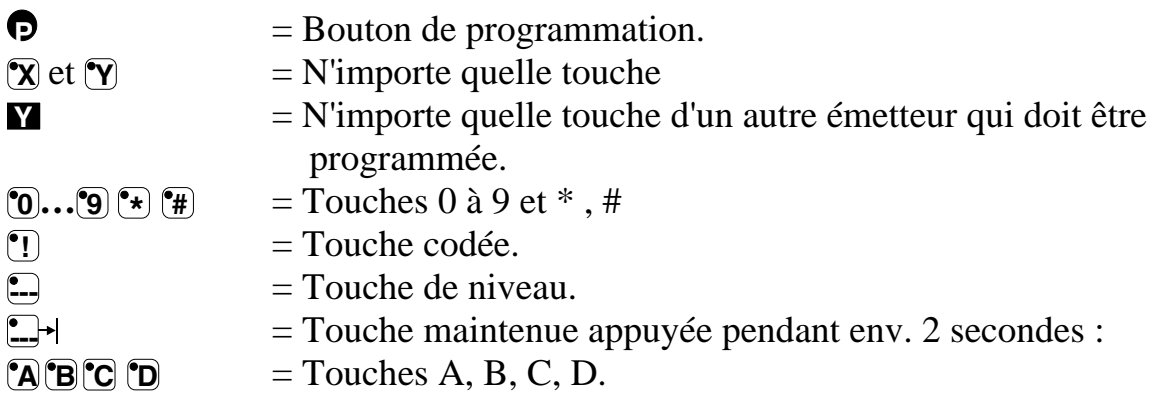

# *Mise en place des piles*

Dévissez la vis du couvercle situé sous le Control Prog à l'aide d'un tournevis cruciforme, et insérez quatre piles alcalines bâton 1,5v de type LR03 (AAA). Faites attention à la polarité en vous aidant du schéma gravé dans chaque logement de pile. Utilisez des piles alcalines longue durée qui sont garanties contre toute fuite ou écoulement accidentel d'électrolyte. Une fois les piles insérées, appuyez sur le bouton **P** .

# *Indication du niveau d'énergie*

Le Control Prog possède un système de contrôle de l'état des piles  $\overline{111}$  qui se manifeste lorsque celles-ci sont faibles : une série de petits 'bips' est alors émise par intervalle de 30 secondes. Au bout d'un moment l'avertissement ne se répèter que toutes les 10 minutes. Il est fortement conseillé d'insérer un nouveau jeu de piles le plus rapidement possible.

# <span id="page-6-0"></span>**PARAMÉTRAGES**

Le chapitre suivant décrit toutes les fonctions offertes par le Control Prog, et la manière d'y accéder.

# *Choix des niveaux*

Le Control Prog possède en tout 15 niveaux et 16 touches programmables. En sortie d'usine, les touches sont déjà programmées avec les canaux GEWALINK 0 à 127 sur les niveaux 1 à 8. (reportez vous au tableau 1). Il vous est possible d'utiliser un seul, plusieurs ou tous les niveaux. Cinq diodes LED servent à indiquer le niveau en cours d'utilisation (figure 1). Les niveaux 1 à 5 sont représentés par des diodes de couleur rouge, les niveaux 6 à 10 par des diodes de couleur verte et les niveaux 11-15 par des diodes de couleur orange. Les différents niveaux sont également distinguables par différents sons.

Lorsque plusieurs niveaux sont actifs, vous passez au niveau suivant en appuyant sur la touche de niveau. Si cette touche est maintenue enfoncée, les niveaux défilent les uns après les autres jusqu'au relâchement. C'est notamment le cas lorsque le Control Prog est programmé en usine selon le mode de défilement n°6. Le comportement exact de la touche de niveau dépend du mode de défilement, qu'il soit manuel ou automatique par exemple. Reportez- vous au paragraphe "Définition des différents paramètres de défilement".

Le Control est livré avec uniquement **le niveau 2 ouvert**. Les autres niveaux sont fermés. Il vous est possible d'en ouvrir d'autres en consultant le paragraphe "Ouvrir/fermer un niveau".

 Quand un seul niveau est ouvert, la touche de niveau contient alors un code infrarouge qui peut être émis en appuyant dessus. Ce code est le code stocké sur la première touche du niveau supérieur. De cette façon, il est possible d'avoir  $\alpha$ cès à 18 fonctions si un seul niveau est ouvert. Voir  $\alpha$  dans la table 1.

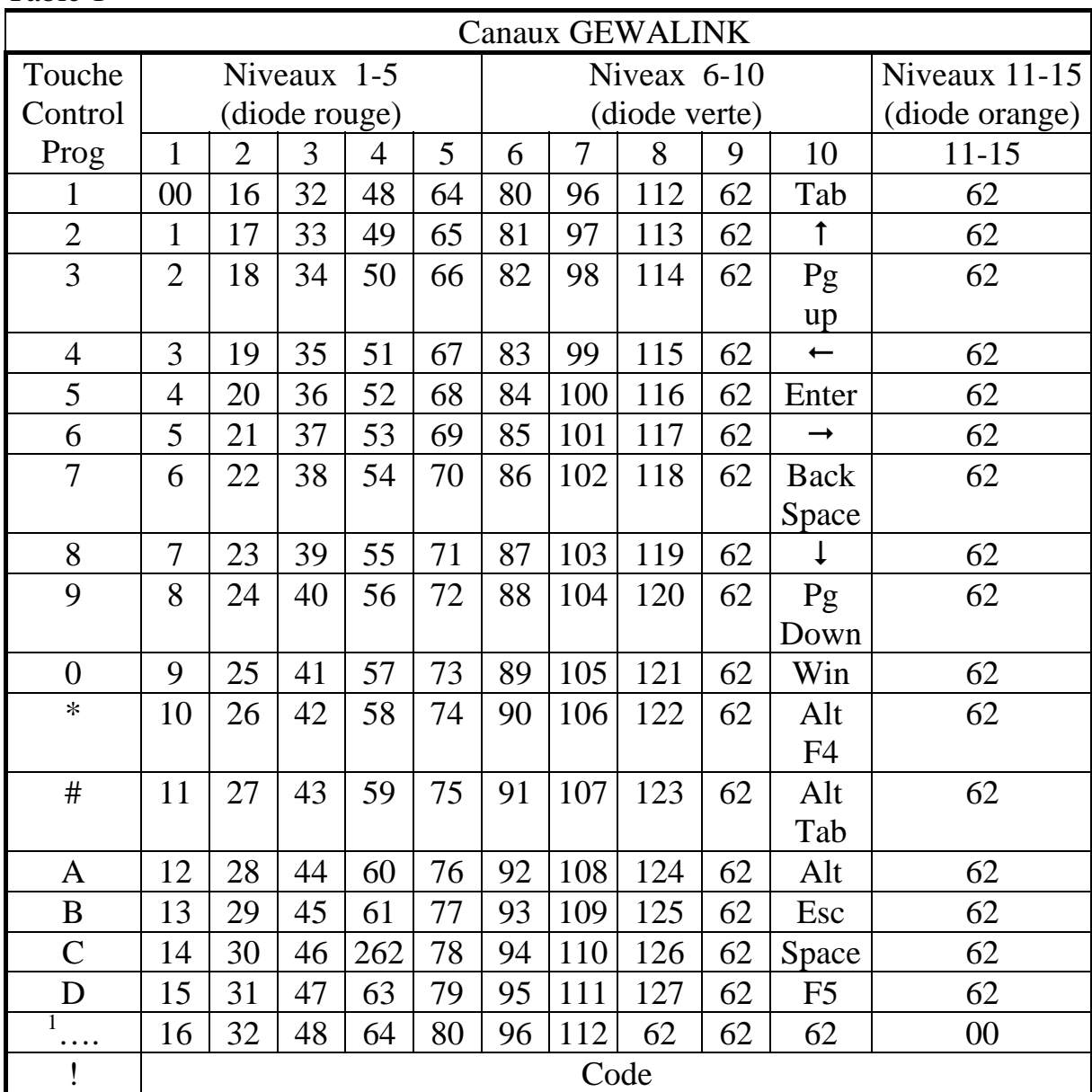

La table 1 représente les codes livrés en standard sur le Control Prog

Table 1

 $<sup>1</sup>$  Si seul un niveau est ouvert, la touche de niveau devient alors automatique-</sup> ment une touche d'émission contenant le code stocké sous la première touche du niveau suivant.

 $2^{2}$  Le canal 62 est un code de 'Stop' et ne peut pas être utilisé. Cependant, il vous est possible d'enregistrer sur cette touche des codes infrarouge qui pourront remplir une fonction.

# <span id="page-8-0"></span>*Ouvrir/fermer un niveau*

- 1. Appuyez en même temps sur le bouton **P** et sur la touche **---.** La diode d'indication ainsi que la diode du niveau en cours s'illuminent.
- 2. Appuyez sur la touche **---.** autant de fois que vous le souhaitez, jusqu'à ce que vous atteigniez le niveau que vous souhaitez ouvrir ou fermer.
- 3. Appuyez sur **1** pour ouvrir le niveau sélectionné, ou sur **2** pour le fermer. La diode de niveau se déplace automatiquement sur le niveau suivant qui peut alors être directement ouvert ou fermé.
- 4. Appuyez sur  $\Box$ <sup>+</sup> pendant environ 2 secondes jusqu'à ce que la diode indique une lumière verte puis s'éteigne.

les niveaux 1-10 peuvent aussi être ouverts en même temps en appuyant sur la touche **A** et les niveaux 1-15 en pressant **B**. Les niveaux 11-15 ne peuvent être ouverts qu'en pressant **B**

#### **Guide rapide**

Ouvrir/Fermer un niveau:  $\mathbf{Q} + \mathbf{Q}$ , Choisir le niveau,  $\mathbf{Q}$  ou  $\mathbf{Q}$ ,.....  $\mathbf{Q}$ Ouvrir  $=$  **1**, fermer  $=$  **2** Ouvrir tous les niveaux  $1-10$ :  $\mathbf{Q} + \mathbf{L}$ ,  $\mathbf{A}$ Ouvrir tous les niveaux  $1-15$ :  $\mathbf{Q} + \mathbf{L}$ ,  $\mathbf{B}$ Réglage par défaut = niveau 2 ouvert.

# *Copier les codes d'un autre émetteur infrarouge*

- 1. Assurez-vous que les piles des deux émetteurs sont en bon état Ne placez pas les émetteurs sous une lumière intense (soleil par exemple) lors de la programmation.
- 2. Placez les deux émetteurs sur une table, l'émetteur source dirigé vers l'arrière du Control Prog. (fig. 2)
- 3. Choisissez le niveau sur lequel vous souhaitez copier le code.
- 4. Appuyez sur **P** et **1** en même temps. La diode d'indication de la touche 1 et celle du niveau choisi clignotent. Afin de s'assurer de la bonne position des deux émetteurs, gardez une touche enfoncée sur l'émetteur d'origine.La diode verte d'indication de niveau clignote. Déplacez-le alors vers la droite et la gauche jusqu'à ce que la diode d'indication s'éteigne. Eloignez-le aussi vers l'arrière jusqu'à ce que cette même diode s'éteigne (1 mètre sur certains

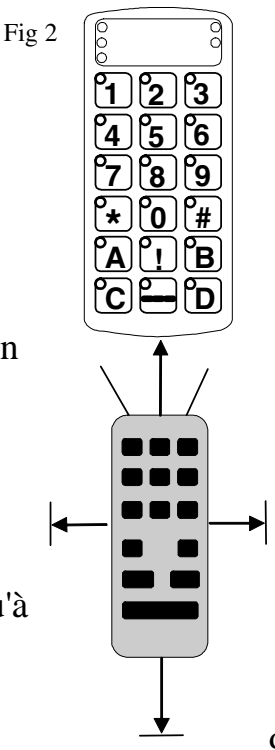

émetteurs). Placez-le ensuite dans une position centrale. Certaines télécommandes n'émettent qu'un bref signal à chaque pression de touche. Dans ce cas, appuyez plusieurs fois d'affilée sur celle-ci.

- 5. Appuyez brièvement sur la touche du Control Prog que vous désirez programmer. La diode d'indication de niveau s'allume alors en orange.
- 6. Gardez enfoncée la touche de l'émetteur d'origine dont vous voulez copier le code. Relâchez-la lorsque la diode d'indication de niveau s'illumine en vert. Cela peut prendre jusqu'à 10 secondes. Si celle-ci redevient orange, pressez à nouveau sur la touche de votre émetteur d'origine jusqu'à ce que la diode d'indication s'illumine en vert puis s'éteigne. Si la diode d'indication clignote en rouge, cela signifie que la programmation a échoué. Reprenez alors à partir de l'étape 4. Si une série de bips  $\overline{111}$  est émise, c'est que le niveau est verrouillé et qu'aucune programmation ne peut être effectuée. Lisez la section suivante pour savoir comment déverrouiller un niveau.
- 7. Si la programmation de la première touche est réussie, reprenez les étapes 5 et 6 jusqu'à ce que tous les codes souhaités soient copiés. Achevez le cycle de programmation en appuyant sur la touche **---**. La diode d'indication de niveau clignote alors brièvement en vert pour confirmer la fin de la programmation.
- 8. Testez maintenant les fonctions programmées pour l'appareil à commander.

#### **Guide rapide**

Programmation :  $\mathbf{\Theta} + \mathbf{\mathcal{I}}, \mathbf{\mathcal{R}}, \mathbf{\mathbf{M}}, \dots$ 

**Conseil** : Le Control Prog peut enregistrer la plupart des codes en provenance d'autres télécommandes infrarouge sauf quelques exceptions. Si vous vous trouvez dans un cas ou un ou plusieurs codes ne veulent pas rentrer dans le Control Prog, il vous est possible d'essayer avec une seconde méthode de recopie de codes. Ainsi à l'étape 4, appuyez en même temps pendant environ 2 secondes sur  $\odot$  et  $\odot$  et attendez que la diode d'indication de niveau clignote rapidement en vert puis s'éteigne. Le Control Prog est alors dans un autre mode de programmation. Suivez alors la procédure de copie classique.

# <span id="page-10-0"></span>*Activer/désactiver la protection des niveaux*

En vue de protéger les codes qui pourraient être supprimés par erreur, il est possible de protéger en écriture individuellement chaque niveau. Un niveau protégé est identifié par un son  $\overline{J}$ . et aucune programmation ne peut alors être effectuée.

Suivez les étapes décrites ci-dessous pour activer/désactiver la protection :

- 1. Appuyez en même temps sur  $\bigcirc$  et  $\bigcirc$ . La diode d'indication de niveau et celle correspondant au niveau en cours s'illuminent alors.
- 2. Appuyez autant de fois que nécessaire sur  $\Box$  pour accéder au niveau que vous souhaitez protéger ou déprotéger en écriture.
- 3. Appuyez sur **3** pour protéger ou **4** pour déprotéger ce niveau. 3.0 La diode de niveau en cours se déplace alors au niveau supérieur. Ce niveau peut à son tour être protégé ou déprotégé immédiatement.
- 4. Appuyez sur **---** pendant environ 2 secondes jusqu'à ce que la diode verte de niveau s'allume puis s'éteigne.

#### **Guide rapide**

Protéger un niveau :  $\mathbf{Q} + \mathbf{I}$ , Choisissez le niveau,  $\mathbf{3}$  ......  $\mathbf{I}$ Déprotéger un niveau :  $\mathbf{Q} + \mathbf{Q}$ , Choisissez le niveau,  $\mathbf{Q}$ ,.....  $\mathbf{Q}$ 

# *Réinitialisation du Control Prog*

Le Control Prog offre la possibilité d'effacer ce qui est enregistré sous une touche, sous toutes les touches d'un niveau ou sous la totalité des touches des niveaux 1 à 15 en une seule opération. Les codes effacés sont remplacés par les codes GEWALINK 00-127 (codes définis en usine). Le tableau 2 décrit ce qui se passe lorsque le Control est réinitialisé.

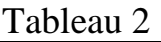

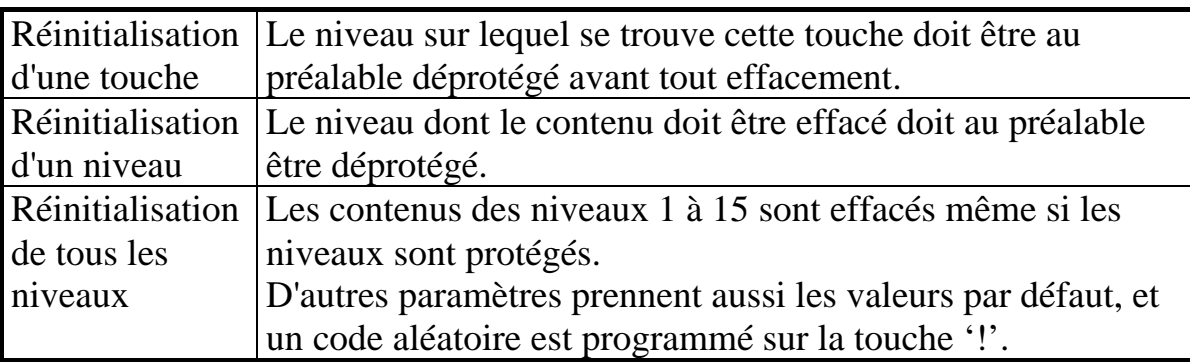

- 1. Commencez par déprotéger le niveau dont le contenu ou une partie du contenu doit être effacé. Ceci n'est pas nécessaire si vous souhaitez remettre à zéro tous les niveaux .
- 2. À l'aide de la touche de niveau, accédez au niveau sur lequel vous souhaitez effacer des codes. Ceci n'est pas nécessaire si vous souhaitez remettre à zéro tous les niveaux.
- 3. Appuyez en même temps sur **P** et **3** . La diode correspondant au niveau actuel et celle de la touche 3 s'illuminent en même temps.
- 4a. Réinitialisation d'une seule touche : Appuyez sur la touche à réinitialiser. La diode d'indication de niveau clignote brièvement en vert pour indiquer que l'opération a été correctement effectuée.
- 4b. Réinitialisation de tous les codes d'un niveau : Appuyez l'une après l'autre sur les touches **1** , **2** , **3** , puis sur la touche **---**. . Toutes les diodes du clavier vont s'allumer l'une après l'autre en rouge, puis la diode d'indication de niveau va clignoter brièvement en vert pour indiquer que l'opération a été correctement effectuée.

4c. Réinitialisation de tous les codes de tous les niveaux :

Appuyez l'une après l'autre sur les touches **!**, **1**, **2**, **3**, puis sur la touche **---**.

Toutes les touches des niveaux 1-15 vont s'allumer l'une après l'autre en rouge puis la diode d'indication de niveau va clignoter brièvement en vert pour indiquer que l'opération a été correctement effectuée.

#### **Guide rapide**

Réinitialisation d'une seule touche **X** : Choisissez le niveau,  $\mathbf{Q} + \mathbf{3}$ , choisissez la touche  $\mathbf{\overline{X}}$ 

Réinitialisation de tous les codes d'un seul niveau : Choisissez le niveau**, P + 3 , ---, 1 , 2 , 3 , ---**

Réinitialisation de tous les codes de tous les niveaux :  $\bullet$  **P** +  $\bullet$  **3**  $, \bullet$  **!**  $, \bullet$   $\bullet$  **1**  $, \bullet$  **2**  $, \bullet$  **3**  $, \bullet$  **...** 

# <span id="page-12-0"></span>*Programmation des 4096 codes secrets*

Le Control est fourni avec un code spécial codé sur la touche '!' (choisi parmi 4096 codes possibles). Ce code est défini aléatoirement par le microprocesseur. Il est généralement utilisé lorsqu'on a besoin d'un accès contrôlé à certains lieux, comme par exemple lors du contrôle de l'ouverture de la porte d'entrée d'un appartement ou d'une villa. La touche '!' contient toujours le même code quel que soit le niveau sur lequel vous vous trouvez. Si vous souhaitez programmer un nouveau code, il existe deux méthodes différentes :

**Méthode 1 :** Utilisez un émetteur codé puis copiez le code secret dans le Control Prog en suivant la procédure décrite plus tôt dans le chapitre "Copier les codes d'un autre émetteur infrarouge". En suivant cette méthode, il vous est possible de copier le code secret sur n'importe quelle touche du Control Prog.

**Méthode 2 :** Tapez sur le clavier une valeur numérique comprise entre 0 et 4095. Le code nouvellement rentré sera automatiquement stocké sous la touche **!** . Il est alors possible de le déplacer sur une autre touche. (Reportez vous à la section "copie de codes".) Pour créer un nouveau code secret, suivez les étapes ci-dessous :

- 1. Appuyez en même temps sur **P** et **!** . Les diodes correspondant au niveau actuel et à la touche '!' s'illuminent.
- 2. Tapez un numéro compris entre 0 et 4095.
- 3. Terminez en appuyant sur la touche **:** La diode d'indication de niveau clignote brièvement en vert pour confirmer la fin de la programmation. Prenez note du code secret nouvellement rentré pour vous en souvenir ultérieurement.

#### **Guide rapide**

**Définir un code secrêt parmi**  $4096 : \mathbf{Q} + [\mathbf{1}], [\mathbf{Q}]\ldots[\mathbf{4}]\mathbf{Q}[\mathbf{9}]\mathbf{5}, \mathbf{Q}$ Code par défaut = aléatoire.

**Méthode 3 :** saisie d'un code binaire. Le code binaire devra toujours être associé à la touche **!** . Composez vous-même le code binaire ou utilisez un code qui est déjà présent sur un autre récepteur ou émetteur. Il existe deux types de récepteurs : les anciens modèles ou vous définissez le code à l'aide de 12 microswitches, et les nouveaux modèles qui sont programmables. Le principe reste le même lorqu'il s'agit de créer le code binaire. Figure 3 montre une rangée de 12 microswitches. Les interrupteurs 1, 4, 6 et 12 sont dans la position On, les autres sont dans la position Off.

<span id="page-13-0"></span>L'exemple suivant décrit la façon de programmer le code de la figure 3 :

- 1. Appuyez sur **P** et **!** en même temps. La diode de la touche **!** ainsi que la diode du niveau en cours s'illuminent.
- 2. Entrez le code en tapant  $\boxed{!}$  ou  $\boxed{!}$ .  $\boxed{!}$  = interrupteur en position ON, et  $\boxed{!}$  = interrupteur en position Off. Effectuez 12 pressions comme suit afin de composer le code complet : **!** , **---**, **---**, **!** , **---**, **!** , **---**, **---**, **---**, **---**, **---**, **!** . La diode d'indication de niveau verte s'allume pour indiquer la fin de l'opération. Le code est maintenant copié sur la touche **!** . Prenez note de ce code pour une utilisation ultérieure.

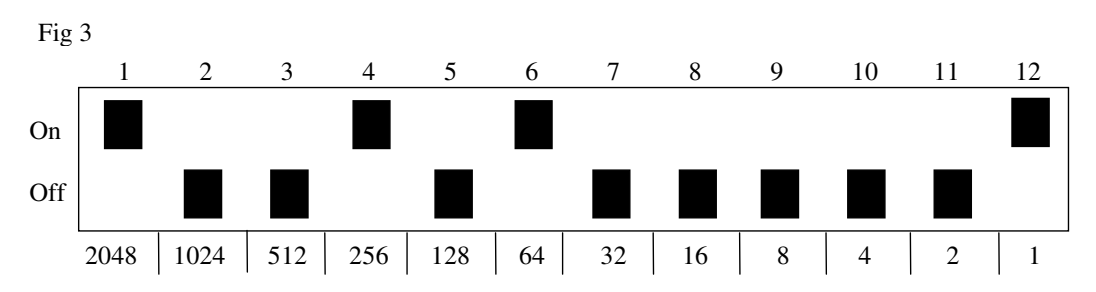

# **Guide rapide**

Entrée du code secret :  $\mathbf{Q} + \mathbf{I}$ , ... Position  $ON = \mathbf{I}$ , position  $OFF = \mathbf{I}$ Code par défaut : aléatoire.

# *Copie de codes*

Le Control offre la possibilité de copier, sur d'autres touches du clavier, les codes programmés ainsi que les codes par défaut. Attention ! le canal codé reste à sa place.

- 1. Choisissez un niveau et appuyez sur la touche où vous voulez copier le code.
- 2. Choisissez le niveau sur lequel vous souhaitez copier le code.
- 3. Appuyez en même temps sur **P** et **8** . Les diodes correspondant au niveau en cours ainsi qu'à la touche 8 s'illuminent.
- 4. Appuyez sur la touche vers laquelle vous souhaitez copier le code. La diode d'indication de niveau clignote en vert pour confirmer la fin de cette opération.

# **Guide rapide**

Copie du code de la touche **X** vers la touche **Y** : Choisissez le niveau **,** sélectionnez la touche **X,** choisissez le niveau de destination,  $\mathbf{Q} + \mathbf{B}$ , choisissez  $\mathbf{\hat{Y}}$ 

# <span id="page-14-0"></span>*Réglage du volume du bip sonore*

Le Control Prog possède un buzzer qui émet des "bips" lorsque par exemple une touche est enfoncée, ou bien lors du défilement. Il vous est possible de régler le volume sonore entre 0 et 9. 0 correspond au silence et 9 à la puissance maximale.

- 1. Appuyez en même temps sur **P** et **4** . Les diodes correspondant au niveau en cours et à la touche 4 s'allument.
- 2. Appuyez sur une touche entre **0** et **9** pour choisir le volume sonore du bip. La diode d'indication de niveau clignote alors en vert pour indiquer la fin de l'opération.

#### **Guide rapide**

**Réglage du bip sonore :**  $\mathbf{Q} + [\mathbf{4}, \mathbf{0}, \dots, \mathbf{9}]$ Réglage par défaut  $= 4$ .

# *Activer/désactiver l'indicateur sonore de niveau*

Afin de mieux identifier le niveau sur lequel vous êtes actuellement, il est possible d'activer un indicateur sonore. Lorsque la touche **!** est enfoncée, vous pouvez entendre un bip correspondant au niveau en cours. Ceci s'applique aussi lors de la première étape d'un défilement.

Les niveaux 1 à 5 sont identifiés par 1 à 5 bips courts et aïgus consécutifs , les niveaux 6 à 10 le sont par 1 à 5 bips relativement graves, les niveaux 11-15 par 1 à 5 bips encore plus grave.

Procédez comme suit pour activer/désactiver l'indicateur sonore :

- 1. Appuyez en même temps sur **P** et **4** . Les diodes correspondant au niveau en cours et à la touche 4 s'allument.
- 2. Appuyez sur la touche **\*** pour activer, et sur la touche **#** pour désactiver cette fonction. . La diode d'indication de niveau clignote alors en vert pour indiquer la fin de l'opération.

# **Guide rapide**

Activer l'indicateur sonore :  $\mathbf{P} + \mathbf{P}$ ,  $\mathbf{F}$ Désactiver l'indicateur sonore :  $\mathbf{P} + [\mathbf{A}, \mathbf{F}]$ Réglage par défaut : indicateur sonore désactivé.

# <span id="page-15-0"></span>*Réglage du délai de réaction*

 Un délai de réaction peut être défini pour les touches et les contacteurs. Par délai de réaction, on entend la durée pendant laquelle la touche doit être maintenue enfoncée avant d'obtenir la fonction correspondante. Le délai peut varier entre 0 et 9 : 0 correspond à aucun délai, et 9 au délai maximum (0,9 secondes).

- 1. Presser **P** et **2** en même temps, lles diodes correspondant au niveau en cours et à la touche 2 s'illuminent.
- 2. Appuyez sur une touche entre 0 et 9 pour choisir la durée du délai. La diode d'indication de niveau clignote alors en vert pour indiquer la fin de l'opération.

# **Guide rapide**

Réglage du délai de réaction :  $\mathbf{Q} + \mathbf{2}$ ,  $\mathbf{0} \dots \mathbf{9}$ Réglage par défaut : 0

# *Créer une séquence automatique (ou macro)*

Le Control Prog a la possibilité d'envoyer des séquences de codes. Lorsque vous appuyez sur **une touche**, le Control Prog émet l'équivalent de plusieurs touches enfoncées l'une après l'autre. Il est alors possible de composer automatiquement des numéros de téléphone et de les envoyer en n'appuyant que sur une seule touche de l'émetteur. Le PROG peut aussi changer de niveau et mémoriser la durée d'émission de chaque signal infrarouge composant la séquence (25,5 secondes max.). Certaines touches contenant des séquences peuvent elles aussi faire partie de nouvelles séquences.

Une séquence peut être interrompue à tout instant en appuyant sur n'importe quelle autre touche.

Lors de la programmation d'une séquence, le Control Prog émet le contenu de chacune des touches pressées. Un maximum de 47 pressions par séquence peut être mémorisé. Attention ! : la touche utilisée pour émettre la séquence ne doit pas être inclue dans la séquence elle-même.

- 1. Appuyez en même temps sur **P** et **A**.
- 2. Appuyez sur les touches qui vont composer la séquence.
- 3. Choisissez le niveau où va se trouver la touche qui contiendra la séquence.
- 4. Appuyez en même temps sur **P** et **B**. Les diodes correspondant au niveau en cours et à la touche B s'allument.
- 5. Choisissez la touche où va être stockée la séquence. La diode d'indication de niveau clignote alors en vert pour indiquer la fin de l'opération.

#### <span id="page-16-0"></span>**Guide rapide**

Créer une séquence automatique :  $\mathbf{Q} + [\mathbf{A}]$ , tapez votre séquence, choisissez le niveau**, P + B,** tapez sur la touche ou va être enregistrée la séquence.

# *Créer une séquence manuelle*

Une séquence manuelle est une variante de la séquence automatique. Une telle séquence est incrémentée manuellement touche par touche alors qu'une séquence automatique est transmise d'une seule traite. Une fois la fin de la séquence atteinte, celle-ci reprend au début. Même si vous pressez d'autres touches, le Control Prog se souvient de la dernière touche activée de la séquence. Vous pouvez par exemple allumer et éteindre la télévision à l'aide d'une seule touche. Vous pouvez aussi créer une simple séquence naviguant entre différentes chaines de télévision. Une séquence comprend une série de touches dont la durée d'appui est mémorisée (25,5 secondes max.). Une fois la séquence créée, le Control Prog transmet le contenu de chaque touche. Un maximum de 47 pressions de touches peut être mémorisé par séquence. Attention ! : la touche utilisée pour émettre la séquence ne doit pas être inclue dans la séquence elle-même.

Procédez comme suit pour composer une séquence manuelle :

- 1. Appuyez en même temps sur **P** et **A**
- 2. Appuyez sur les touches qui composent la séquence. Vous pouvez changer de niveau,
- 3. Choisissez le niveau ou va être enregistrée la séquence,
- 4. Appuyez en même temps sur **P** et **C** Les diodes correspondant au niveau en cours et à la touche C s'allument.
- 5. Appuyez sur **B**.
- 6. Appuyez sur la touche ou doit se trouver la séquence. La diode d'indication de niveau clignote alors en vert pour indiquer la fin de l'opération.

#### **Guide rapide**

Créer une séquence manuelle :  $\mathbf{Q} + [\mathbf{A}]$ , tapez la séquence, choisissez le niveau de destination de la séquence, **P** + **C**, **B**, Tapez sur la touche de destination de la séquence.

# <span id="page-17-0"></span>*Choix direct d'un niveau*

 Le Control Prog permet de créer des touches d'accès direct aux niveaux sans avoir à passer par la touche **:** . Si vous êtes sur le niveau 1, vous pouvez automatiquement passer au niveau 2 en tapant sur la touche 2, au niveau 3 en tapant sur la touche 3, etc… Une fois sur les niveaux 2, 3, ou 4, vous pouvez créer une touche directe vous permettant de revenir au niveau 1. Ces touches d'accès direct doivent être préparées à l'avance. Cf fig. 4.

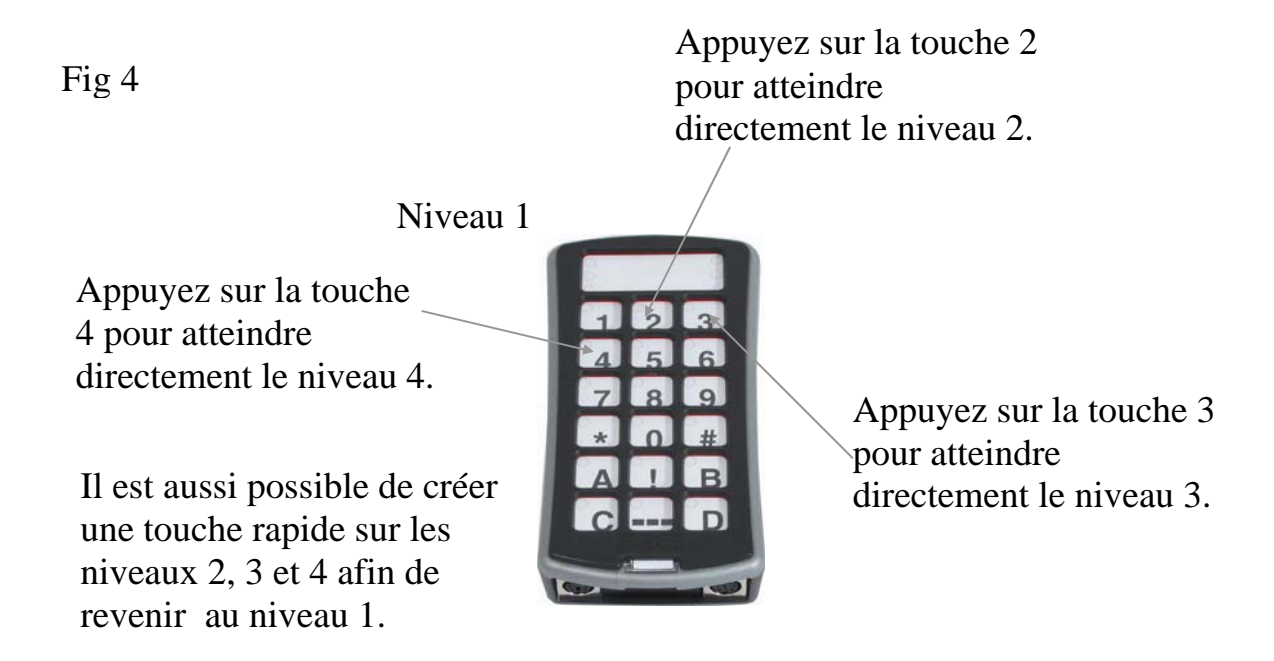

Procédez comme suit pour créer une touche d'accès direct:

- 1. Choisissez le niveau que vous souhaitez atteindre avec cette touche rapide.
- 2. Appuyez en même temps sur **P** et **A.**
- 3. Choisissez le niveau sur lequel la touche rapide va se trouver,
- 4. Appuyez en même temps sur **P** et **B**, Les diodes correspondant au niveau en cours et à la touche B s'allument.
- 5. Appuyez sur la touche définie comme touche d'accès direct. La diode d'indication de niveau s'allume en vert afin d'indiquer que la programmation est mémorisée.

#### **Guide rapide**

Créer une touche d'accès direct:

```
Choisissez le niveau que vous souhaitez atteindre directement, \mathbf{Q} + [\mathbf{\hat{A}}],
déplacez-vous sur le niveau ou va être mémorisée la touche d'accès direct, P + 
B, et enfin appuyez sur la touche qui va servir de touche d'accès direct.
```
# <span id="page-18-0"></span>*Créer un retour automatique à un niveau prédéfini*

Le Control Prog peut être paramétré pour toujours revenir à un niveau prédéfini lorsque plusieurs niveaux sont ouverts. Ce niveau prédéfini peut par exemple contenir des fonctions que vous utilisez souvent comme le contrôle du téléphone, ou d'autres fonctions que vous souhaitez atteindre rapidement. Après un délai d'environ 5 minutes d'inutilisation, le Control Prog revient automatiquement sur ce niveau prédéfini. Procédez comme suit pour activer/désactiver le retour automatique à un niveau prédéfini.

- 1. Appuyez en même temps sur **P** et **:** . La diode d'indication ainsi que celle du niveau en cours s'illuminent.
- 2. Choisissez le niveau de retour sur lequel le Control Prog doit automatiquement revenir.
- 3. Pour un retour automatique, tapez **5** , pour désactiver cette fonction de retour auto, tapez **6** . La diode d'indication de niveau s'allume en vert afin d'indiquer que la programmation est mémorisée

#### **Guide rapide**

Activer/désactiver le retour autom. à un niveau prédéfini :  $\mathbf{Q} + \mathbf{L}$ , **5** ou **6** Activation =  $\overline{\mathbf{s}}$ . Désactivation =  $\overline{\mathbf{s}}$ .  $R$ églage par défaut = activé.

# <span id="page-19-0"></span>**Contrôle du défilement**

Il est possible de connecter des contacteurs externes afin d'accéder aux 241 fonctions par un défilement lumineux. Différents modes de défilement peuvent être paramétrés, tels que le type, la vitesse, le point de démarrage, le nombre de répétitions, le mode turbo, et le clignotement des diodes. Il est aussi possible de créer son propre mode de défilement. De un à cinq contacteurs ainsi qu'un joystick peuvent être raccordés selon le mode de défilement choisi. Reportezvous à la section ci-dessous pour une description complète du défilement.

# *Connexion des contacteurs*

Il existe plusieurs façons de connecter les différents contacteurs, en fonction du nombre requis. Vous pouvez connecter un ou deux contacteurs monofonction sur les connecteurs Sw1 et Sw2. Le connecteur Multi accepte des contacteurs servant à aller dans les 4 directions, ainsi que celui permettant la validation. Il est possible de contrôler 8 fonctions et la touche de validation à l'aide d'un joystick.

- 1 contacteur : Connecteur Sw1, Sw2 ou Multi. N'importe quel connecteur peut être utilisé lorsqu'un seul contacteur doit y être connecté.
- 2 contacteurs : Connecteur Sw1 ( $\rightarrow$ ) et Sw2 ( $\downarrow$ ).
- 3 contacteurs : Connecteur Sw1  $(\rightarrow)$ , connecteur Sw2  $(\downarrow)$  et connecteur Multi (Entrée). Vous pouvez connecter les 3 contacteurs sur le connecteur Multi.
- 5 contacteurs : Connecteur Multi  $(\rightarrow, \downarrow, \leftarrow, \uparrow)$  et Entrée).
- Entrée : Fonction exécutée en appuyant sur le contacteur relié au connecteur Multi. Vous pouvez aussi obtenir cette fonction en utilisant les connecteurs Sw1 ou Sw2 selon le mode de défilement choisi. Cf table 4.
- Joystick à 8 directions + Entrée : connecteur Multi.

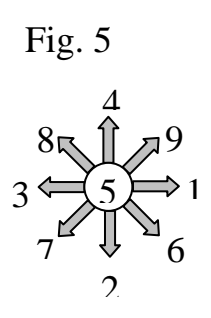

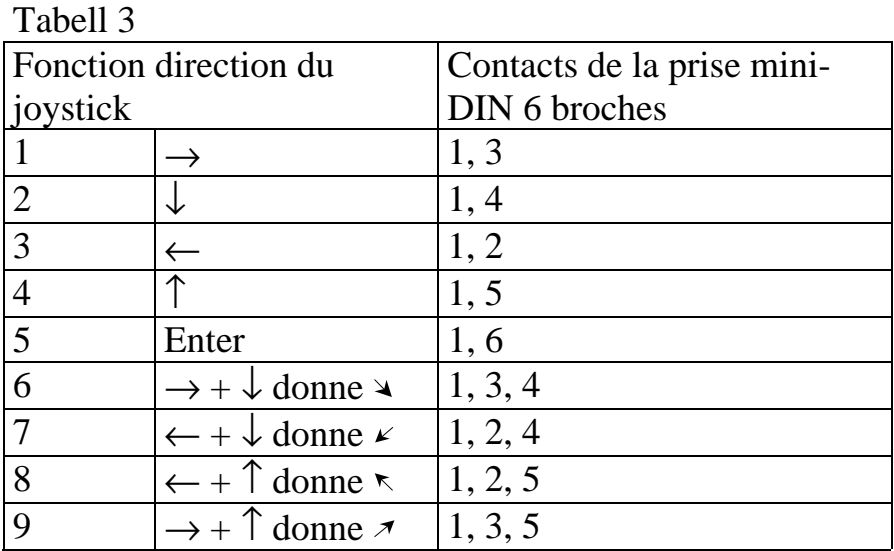

Les fonctions 1 à 5 peuvent être remplaçées par des contacteurs monofonctionnels

Fig 6

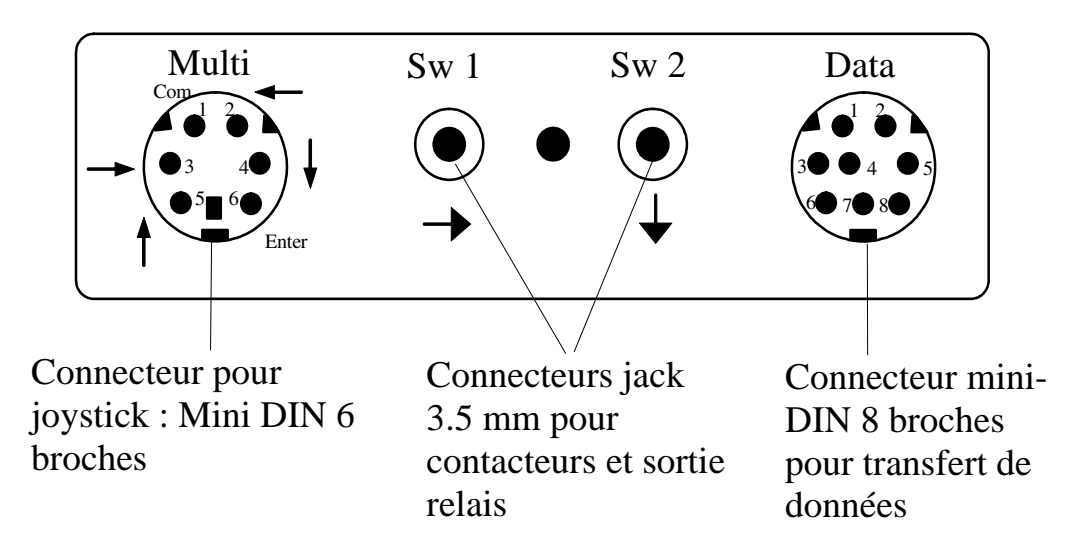

# <span id="page-21-0"></span>*Sélection rapide du niveau et de l'alarme*

Lors d'un défilement, il est possible de changer rapidement de niveau à l'aide du contacteur. En maintenant appuyé le contact lors du démarrage du défilement, Le Control Prog accède directement au défilement des niveaux. C'est donc une manière rapide pour accéder au niveau désiré. Attention! : il faut au moins deux niveaux d'ouverts pour que cette fonction soit active. Si le contacteur est maintenu plus longtemps, le Control Prog va activer le canal codé. Si le cordon adaptateur de relais est connecté à un système d'appel, il est alors possible d'appeler directement à l'aide. Cela est obtenu en maintenant le contacteur activé jusqu'à ce que l'appel se déclenche. Une section de ce mode d'emploi décrit l'utilisation de ce cordon adaptateur de relais.

# *Choix du mode de défilement*

Le Control Prog offre 12 modes de défilement différents. Ils sont présentés dans la table 4. Procédez comme suit pour choisir un mode de défilement :

- 1. Tapez en même temps sur **P** et **5** . Les diodes de la touche 5 ainsi que du niveau en cours s'allument.
- 2. Choisissez votre mode de défilement selon la table 4 et appuyez sur la touche correspondante. La diode d'indication de niveau s'allume en vert pour confirmer le bon déroulement de la programmation.

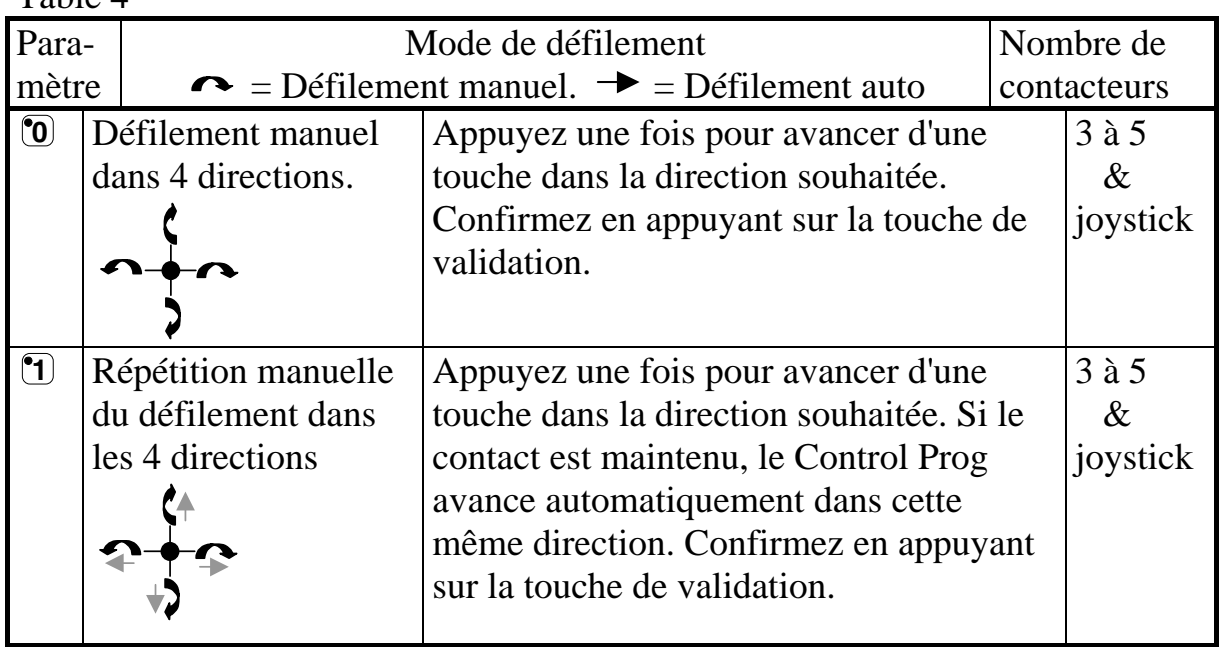

Table 4

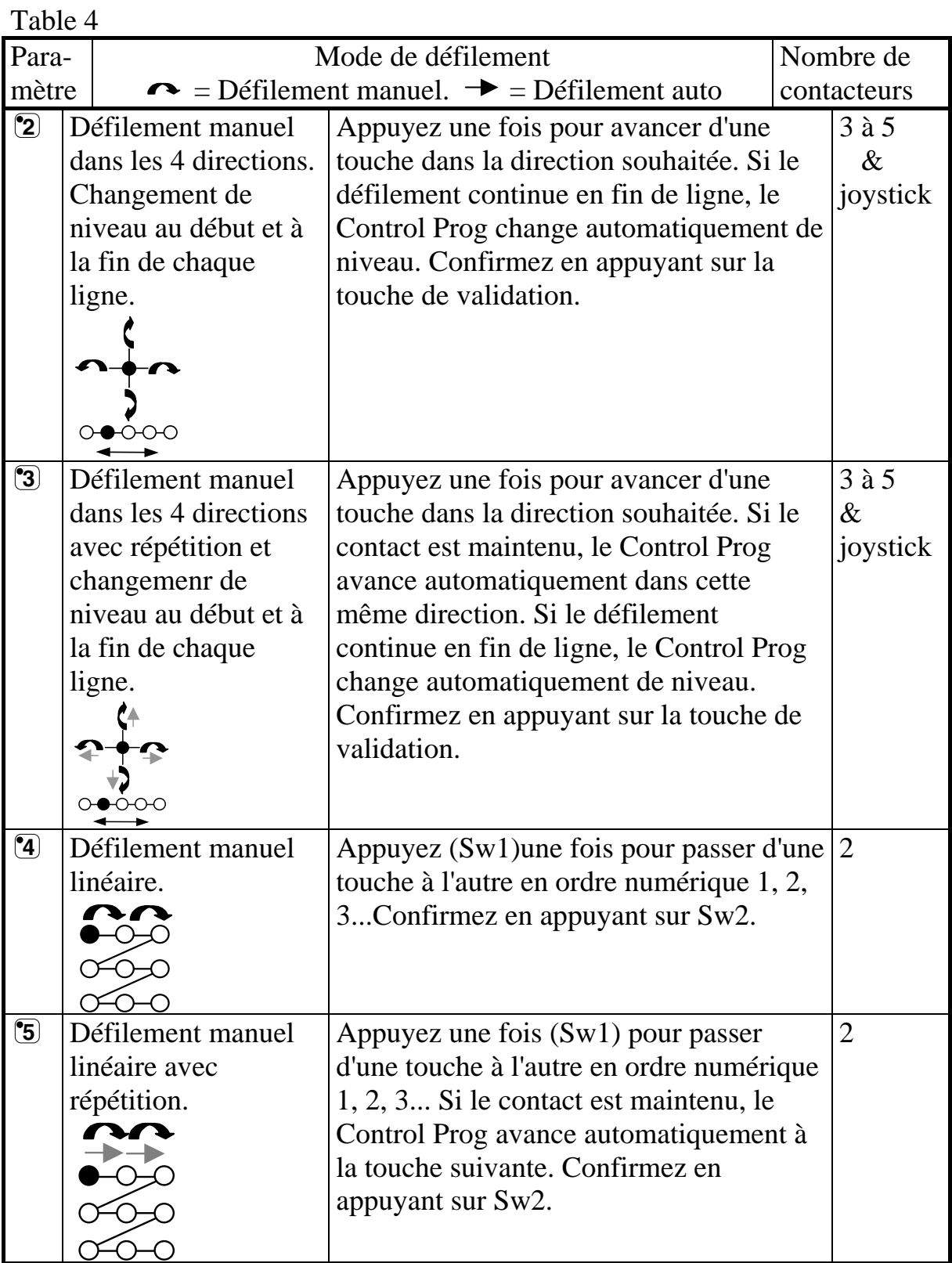

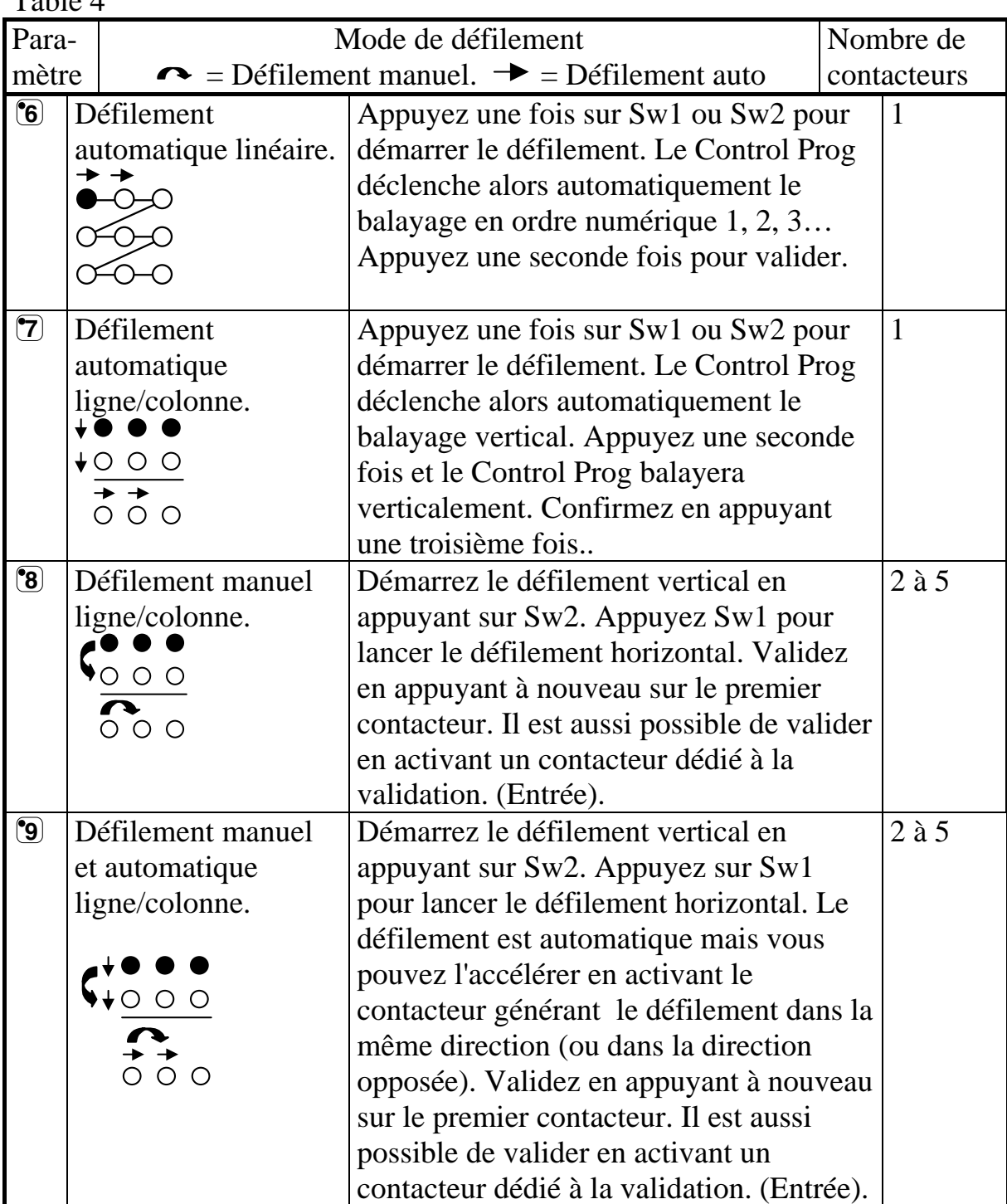

Table 4

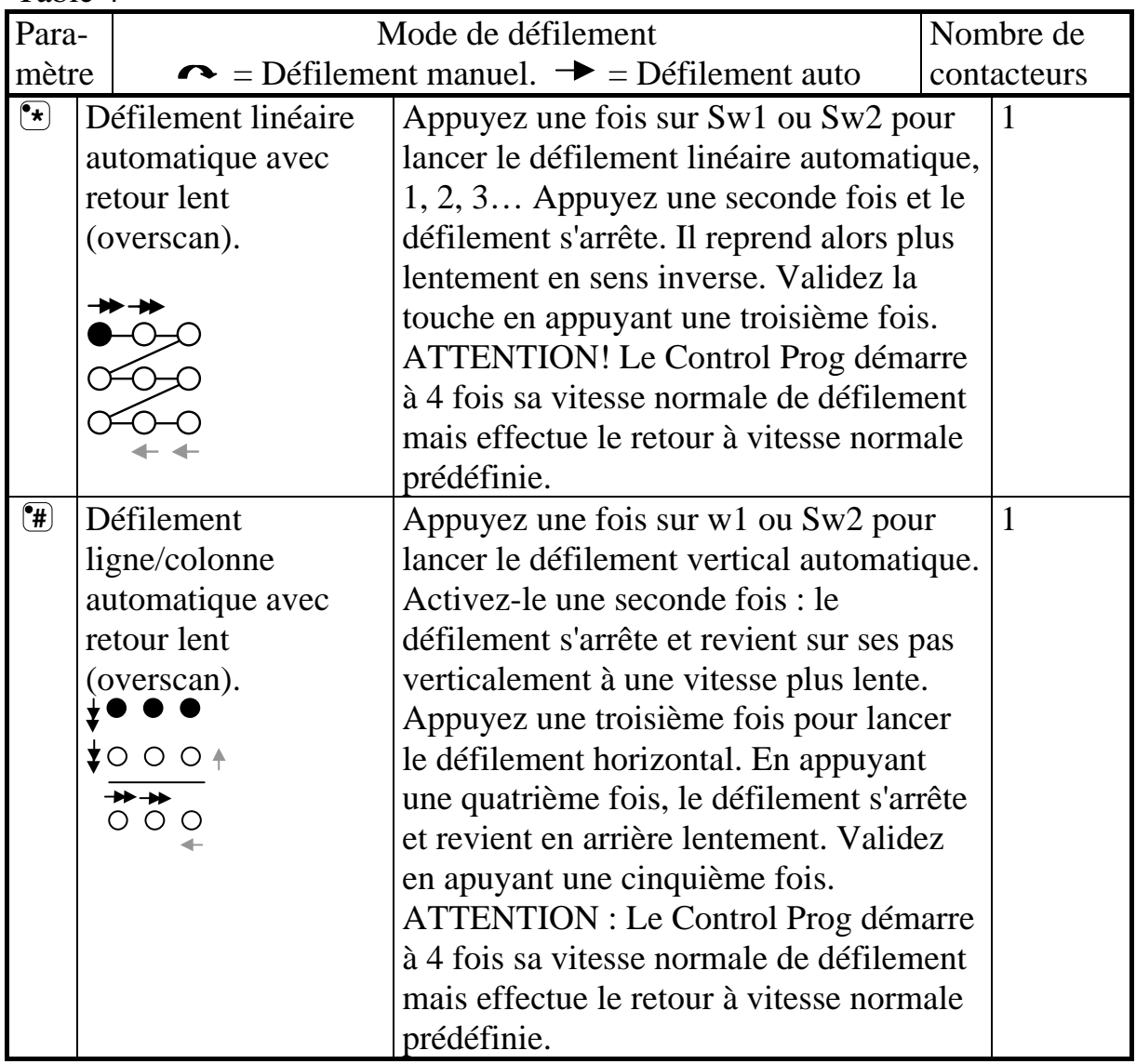

#### **Guide rapide**

Choix du mode de défilement: **P + 5 ,** Choisissez la méthode de défilement. Réglage par défaut = méthode 6.

# <span id="page-25-0"></span>*Créer une séquence de défilement individuelle*

Il est possible avec le Control Prog de créer une séquence de défilement individuelle qui peut être enregistrée sur n'importe quelle touche. Il est par exemple possible de faire défiler deux touches uniquement afin d'accéder à deux numéros de téléphone ou deux chaines de TV. La séquence peut aussi inclure des changements de niveaux. Lors de la création d'une séquence de défilement, la méthode est choisie selon la table 5 qui s'applique uniquement aux séquences de défilement individuelles. D'autres séquences peuvent être basées sur d'autres modes de défilement. Le mode de défilement normalement utilisé suivant la table 4 n'est pas affecté. Une séquence peut contenir 96 pas. ATTENTION : la touche sur laquelle est enregistrée la séquence ne doit pas faire partie de la séquence.

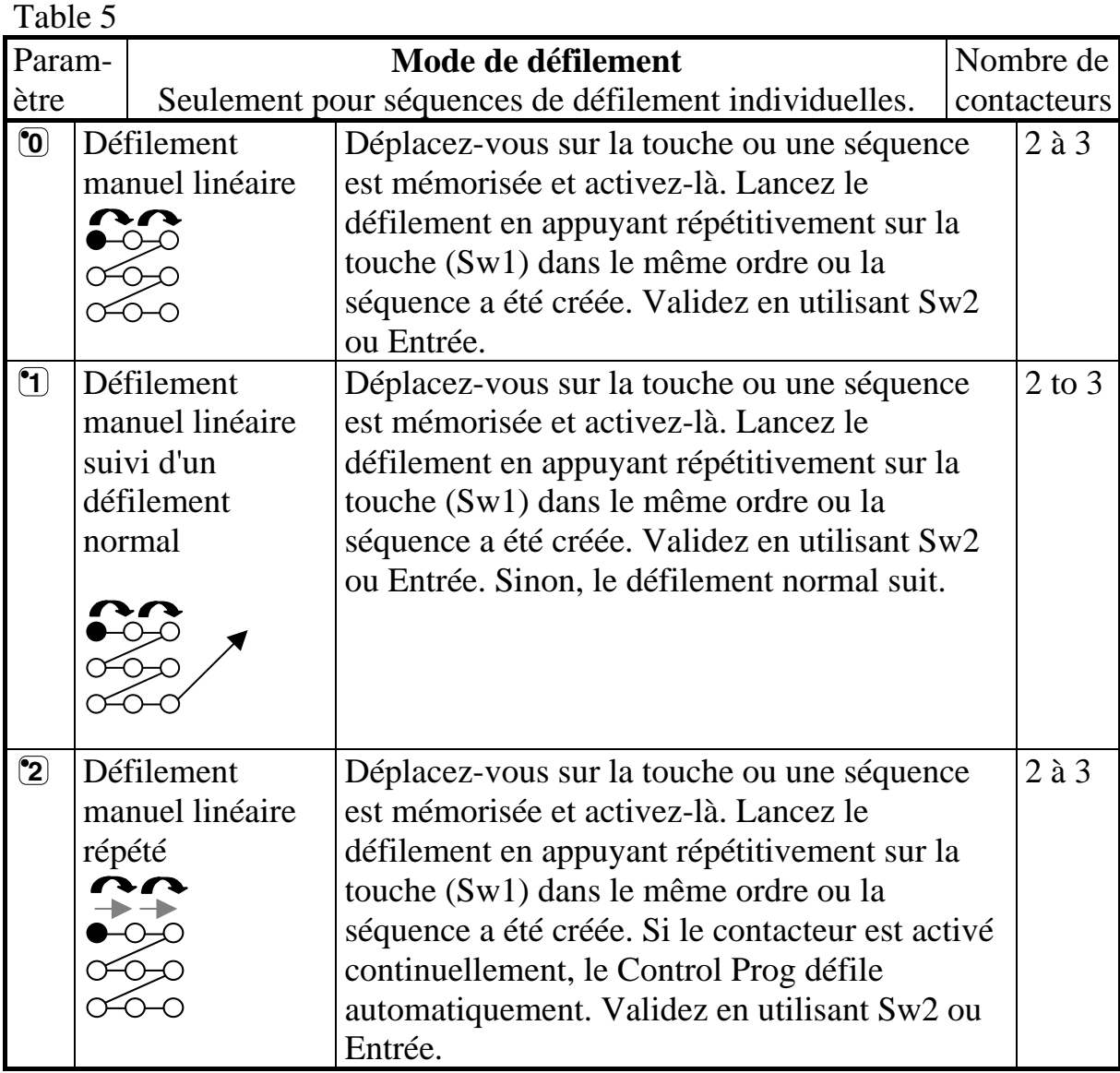

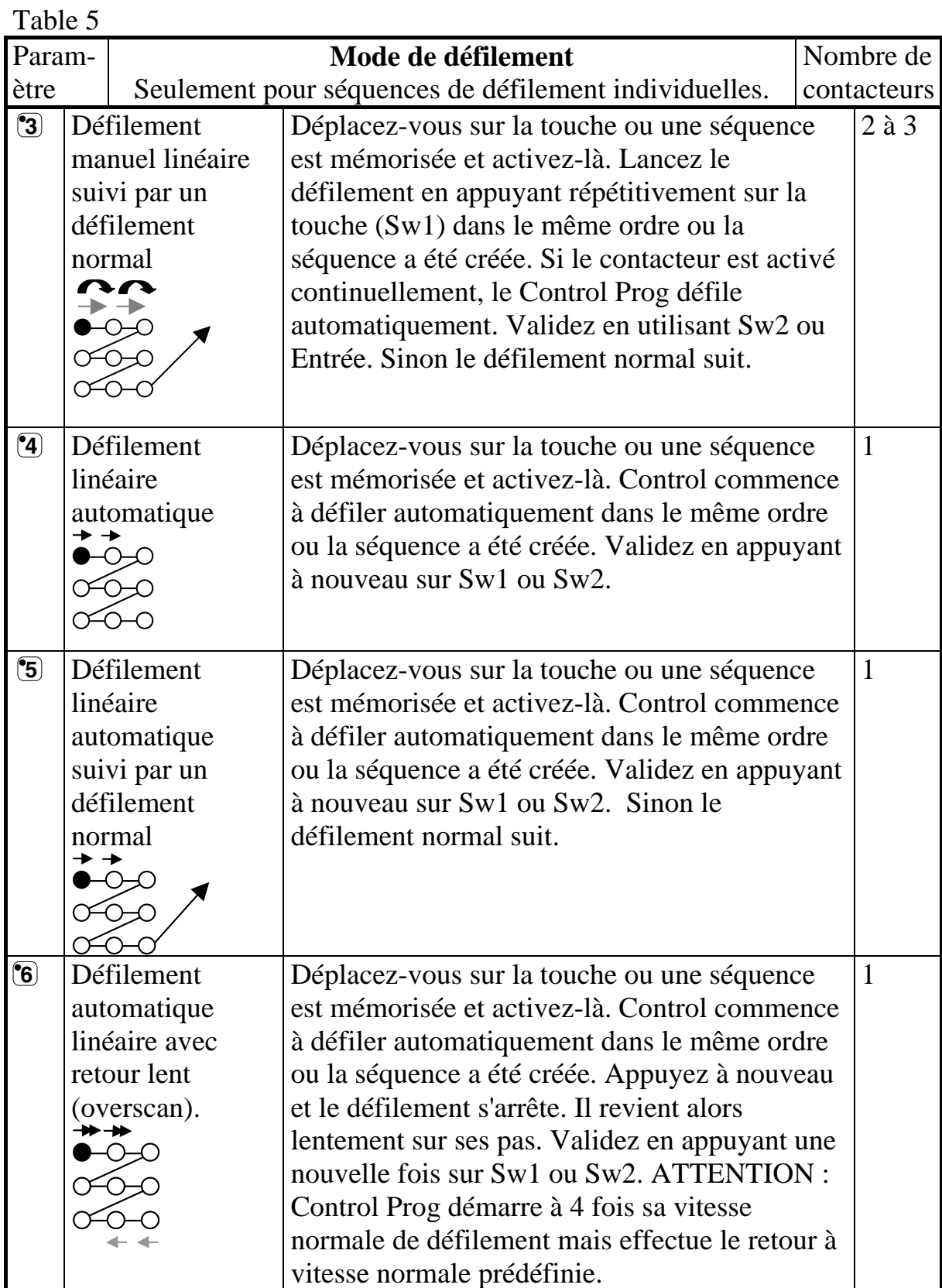

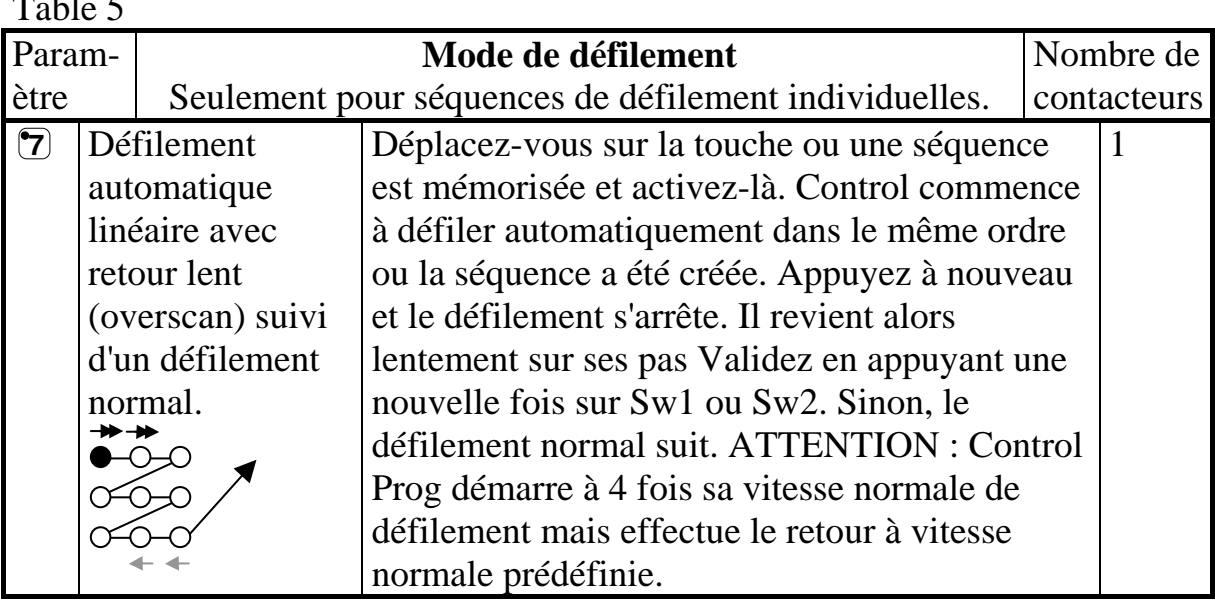

Procédez comme suit pour créer une séquence de défilement individuelle:

- 1. Appuyez en même temps sur **P** et **\***. La diode d'indication s'illumine au dessus de la touche **\*** ainsi que la diode du niveau en cours,
- 2. Appuyez sur  $\mathbf{1}$ ,

 $T = 11$ 

- 3. Appuyez sur la touche ou va être contenue la séquence,
- 4. Choisissez le mode de défilement selon le tableau 5,
- 5. Appuyez sur les touches qui vont composer la séquence,
- 6. Finissez en maintenant enfoncée la touche  $\Box$ <sup>+</sup> pendant environ 2 secondes, jusqu'à ce que la diode d'indication de niveau s'allume en vert puis s'éteigne.

#### **Guide rapide**

Créer une séquence de défilement individuelle :  $\mathbf{Q} + \mathbf{F}$ ,  $\mathbf{Q}$ , choisissez la touche ou va être enregistrée cette séquence, choisissez le mode de défilement, tapez sur les touches composant la séquence , appuyez sur **---**

**Astuce 1 :** Il est possible de combiner une séquence de défilement individuelle avec contrôle direct. Par exemple faire toujours démarrer le défilement du Control Prog sur une séquence de défilement individuelle. Celle-ci peut alors contenir des fonctions importantes comme le déclenchement d'une alarme, décrocher le téléphone, répondre à l'interphone et ouvrir une porte. Si aucune de ces fonctions est sélectionnée, le Control Prog continue son défilement normal. Le mode de défilement 1, 3 ou 5 doit alors être sélectionné. Procédez comme suit pour créer cette composition :

<span id="page-28-0"></span>Créez une touche contenant une séquence de défilement individuelle. Choisissez l'un des modes de défilement (1, 3 ou 5), puis programmez cette même touche par accès direct. Fixez le nombre de répétitions du défilement à 1. Le Control Prog démarre alors le défilement en débutant par la séquence. Si aucune sélection n'a été effectuée, il continue selon le défilement normal.

**Astuce 2 :** Il est aussi possible de demander au Control Prog de n'effectuer un défilement que sur la colonne de gauche et rien d'autre. Les colonnes du milieu et de droite servent alors pour décrire chaque fonction. Procédez comme suit :

Créez une touche contenant une séquence de défilement individuelle qui ne comprend que la colonne de gauche. ATTENTION! : La touche sur laquelle va être sauvée la séquence ne doit pas faire partie de cette séquence. Sélectionnez un des modes de défilement (0, 2, 4 ou 6) propre à cette séquence. Programmez le contrôle direct sur cette même touche. Le Control Prog effectue alors son défilement sur la colonne de gauche.

# *Choix de la vitesse de défilement*

La vitesse de défilement peut prendre les valeurs comprises entre 0,1 et 6 secondes par pas de 0,1s. La vitesse de défilement est fixée à 1,5 secondes lorsque le PROG sort d'usine.

Suivez les instructions suivantes pour changer la vitesse de défilement :

- 1. Appuyez en même temps sur **P** et **6** . Les diodes correspondant au niveau en cours et à la touche 6 s'illuminent.
- 2. Choisissez la vitesse. En règle générale, la vitesse que vous souhaitez sélectionner (0,7 secondes par exemple) est multipliée par 10 pour donner le nombre à rentrer à l'aide du clavier. On aura ici à taper le nombre 7 qui correspond à  $0.7 \times 10 = 7$ . Pour la vitesse la plus rapide, à savoir  $0.1$ secondes, vous taperez 1, et pour la vitesse la plus rapide, vous taperez 60.
- 3. Terminez votre programmation en appuyant sur **---**. La diode d'indication de niveau clignote alors brièvement en vert pour confirmer la prise en compte du changement.

#### **Guide rapide**

Choix de la vitesse de défilement :  $\mathbf{Q} + \mathbf{G}$ ,  $\mathbf{Q}$ ,  $\mathbf{L}$ ,  $\mathbf{G}$ ,  $\mathbf{D}$ ,  $\mathbf{E}$ Réglage par défaut : 1,5 secondes

# <span id="page-29-0"></span>*Défilement Turbo*

Le défilement *Turbo* peut être utilisé pour augmenter la vitesse de défilement d'un facteur 4. Cette fonction est prévue pour les utilisateurs avancés ayant des besoins spécifiques. Le défilement *Turbo* démarre toujours à la vitesse préalablement définie mais le temps est divisé par 4. Cela permet un réglage plus précis, spécialement dans l'intervale 0.1 à 1.0 seconde. Par exemple 0.5 secondes divisées par 4 donne 0.125 secondes. La diode d'indication de défilement ne clignote plus ce qui rend sa visualisation plus aisée à ces grandes vitesses. Procédez comme suit pour activer / désactiver le défilement *Turbo* :

- 1. Appuyez en même temps sur **P** et **6** . La diode de la touche 6 ainsi que la diode du niveau en cours s'illuminent.
- 2. Pour activer le défilement turbo, appuyez sur **A**. Pour le désactiver, appuyez sur **B**. La diode d'indication de niveau clignote alors brièvement en vert pour confirmer la prise en compte du changement.

#### **Guide rapide**

Défilement Turbo:  $\mathbf{Q} + \mathbf{G}$ ,  $\mathbf{\hat{A}}$  ou  $\mathbf{B}$ Activation =  $\hat{A}$ . Désactivation =  $\hat{B}$ . Réglage par défaut = Désactivé.

# *Choix du nombre de répétitions en défilement*

Il est dorénavant possible de choisir le nombre de répétitions du défilement, c'est à dire le nombre de fois ou le Control Prog effectuera un défilement lumineux sur le clavier. Il est possible de sélectionner de 1 à 4 répétitions. Procédez comme suit pour définir le nombre de répétitions :

- 1. Appuyez en même temps sur **P** et **7** . La diode de la touche 7 ainsi que celle du niveau en cours s'illuminent.
- 2. Appuyez sur **#** et choisissez le nombre de répétitions (de 1 à 4). La diode d'indication de niveau clignote alors brièvement en vert pour confirmer la prise en compte du changement.

#### **Guide rapide**

Choix du nombre de répétitions du défilement:  $\mathbf{Q} + \mathbf{Z}$ ,  $\mathbf{H}$ ,  $\mathbf{I}$ ,  $\mathbf{I}$ ,  $\mathbf{H}$ Réglage par défaut  $= 2$  répétitions.

# <span id="page-30-0"></span>*Choix de la ligne de départ du défilement*

Vous pouvez choisir le point de départ du défilement lorsque le Control Prog est utilisé dans ce mode : de la ligne 1 à la ligne 6 ou la touche de niveau. Ligne 1 = touches 1, 2, 3, ligne  $2 =$  touches 4, 5, 6 etc... Si la touche 0 est choisie, le défilement débutera par le choix des niveaux. L'avantage de démarrer le défilement par les niveaux réside dans le fait que tous les codes sont bien plus rapidement accessibles. Le défilement est programmé en usine pour débuter à la ligne 1. Suivez les étapes suivantes pour définir le point de départ du défilement :

- 1. Appuyez en même temps sur **P** et **7** . Les diodes correspondant au niveau en cours et à la touche 7 s'illuminent.
- 2. Choisissez une ligne en appuyant sur l'une des touches 1 à 6. La diode d'indication de niveau clignote alors brièvement en vert pour confirmer la prise en compte du changement.

#### **Guide rapide**

Choix de la ligne de départ du défilement :  $\mathbf{Q} + \mathbf{Z}$ ,  $\mathbf{Q} \cdot \mathbf{R}$ Réglage par défaut : ligne 1.

# *Clignotement des diodes en défilement*

 A chaque fois que le défilement progresse d'une touche, la diode de la touche sélectionnée clignote un certain nombre de fois. Pour certains utilisateurs, ce clignotement peut être génant et perturbant. Il est possible de l'inhiber afin d'obtenir un éclairage permanent de ces diodes. L'inconvénient est que la consommation des piles du Control Prog augmente d'environ 40%. Procédez comme suit pour activer ou désactiver le clignotement.

- 1. Appuyez en même temps sur **P** et **6** . La diode de la touche 6 ainsi que la diode du niveau en cours s'illuminent.
- 2. Appuyez sur **\*** pour activer, ou **#** pour désactiver le clignotement. La diode d'indication de niveau clignote alors brièvement en vert pour confirmer la prise en compte du changement.

#### **Guide rapide**

Activer/désactiver le clignotement :  $\mathbf{Q} + \mathbf{G}$ ,  $\mathbf{F}$  ou  $\mathbf{F}$ Activer  $= \mathbf{F}$ , Désactiver  $= \mathbf{F}$  $R$ églage par défaut = clignotement activé.

# <span id="page-31-0"></span>**Autres modes de contrôle**

#### *Accès direct aux touches par contacteurs*

 Le Control Prog autorise l'accès direct aux fonctions en connectant des contacteurs externes. Par exemple, la touche 1 est contrôlée par un premier contacteur, la touche 2 par un second contacteur, etc. Un maximum de 9 fonctions peut ainsi être contrôlé de cette manière. Cependant, afin d'avoir accès à plus de 5 fonctions, un joystick doit être utilisé. Vous pouvez contrôler 9 fonctions sur chaque niveau. Par contre, il ne vous est pas possible de choisir des niveaux à l'aide des contacteurs externes. Il est seulement possible d'accéder à un niveau précis en utilisant directement la touche de niveau.

Une fois les touches affectées aux contacteurs, choisissez l'emplacement de la première fonction. Les autres fonctions sont automatiquement mémorisées en séquence (cf table 3). Il est possible de limiter le nombre de fonctions utilisées en les enregistrant sur l'une des 8 dernières touches. Si par exemple une touche accessible par contacteur est affectée sur la touche D, seule cette touche est accessible indépendamment du nombre de contacteurs connectés au Control Prog ou bien indépendamment de la direction dans laquelle le joystick est activé. Si par contre la touche B est définie comme point de départ, le fait d'incliner le joystick à droite activera la touche B, à gauche la touche C, et dans les autres directions, la touche D. Dans cet exemple, un joystick n'est pas forcément nécessaire. Trois contacteurs peuvent représenter les différentes directions. Dans la table qui suit, vous pouvez voir comment le Joystick doit être déplacé afin d'activer différentes touches selon où elles sont mémorisées. Reportez-vous à la section "Raccordement des contacteurs externes" pour plus de renseignements.

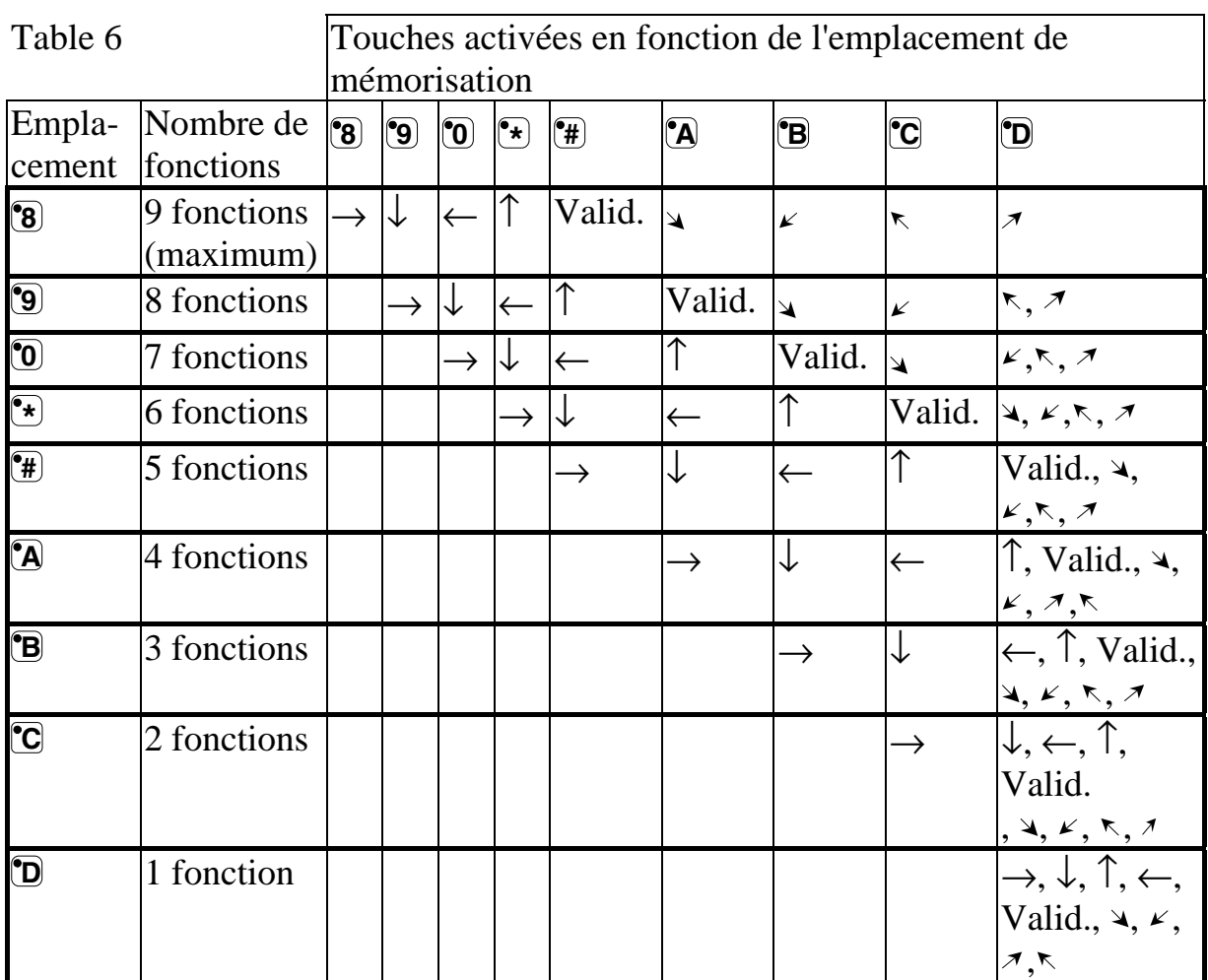

**Astuce:** Il est possible de combiner le contrôle direct des touches avec une séquence de défilement individuelle. Lisez aussi cette section! Afin de créer/effacer un contrôle direct, procédez comme suit :

- 1. Appuyez en même temps sur **P** et **\*** . La diode de la touche \* ainsi que celle du niveau en cours s'illuminent.
- 2. Appuyez sur **0** .
- 3. Choisissez le niveau et appuyez sur la touche ou la fonction doit être stockée. La diode d'indication de niveau clignote alors brièvement en vert pour confirmer la prise en compte du changement.

D'autres fonctions sont automatiquement enregistrées en séquence selon la table 3 et la figure 5.

Si une touche d'accès direct doit être effacée, maintenez la touche  $\Box$  enfoncée (pendant environ 2 secondes) jusqu'à ce que la diode d'indication de niveau s'éteigne.

#### <span id="page-33-0"></span>**Guide rapide**

Créer une touche d'accès direct:  $\mathbf{Q} + [\mathbf{\hat{x}}]$ ,  $[\mathbf{\hat{0}}]$ , choisissez le niveau, sélectionnez la touche ou va être enregistrée la touche d'accès direct. Effacer une touche d'accès direct :  $\mathbf{Q} + \mathbf{F}$ ,  $\mathbf{Q}$ , choisissez le niveau,  $\mathbf{Q} + \mathbf{F}$ 

# *Création d'un défilement secondaire*

Il est parfois difficile de contrôler des fonctions qui nécessitent de rapides changements de canaux ou l'émission répétée d'un même canal durant un temps court tout en utilisant un défilement, comme par exemple contrôler les fonctions d'un tourne-pages. L'utilisation du Prog en mode défilement standard est relativement complexe. Si par contre un défilement secondaire est sélectionné, le contrôle de tourne-pages ou applications similaires en est grandement simplifié. Un défilement secondaire peut être enregistré sur n'importe quelle touche. Lorsque vous activez celle-ci ou par pression directe ou par défilement, il vous est alors possible de contrôler directement les touches 1-9 à l'aide du joystick ou des contacteurs externes. Vous pouvez rester dans cet état aussi longtemps que vous le souhaitez. Dans le niveau où un défilement secondaire est créé, les touches 1-9 sont activées. De cette manière, un maximum de 9 fonctions peut être ainsi contrôlé. Un joystick devient nécessaire si vous désirez accéder à plus de fonctions. La table 7 indique les touches qui sont activées selon les directions prises par le joystick. Il est toujours possible de copier d'autres codes IR sur ces touches. Les diodes d'indication des touches 1 à 9 clignotent lorsque le joystick est déplacé dans différentes directions. Reportez-vous à la section *Connexion des contacteurs*.

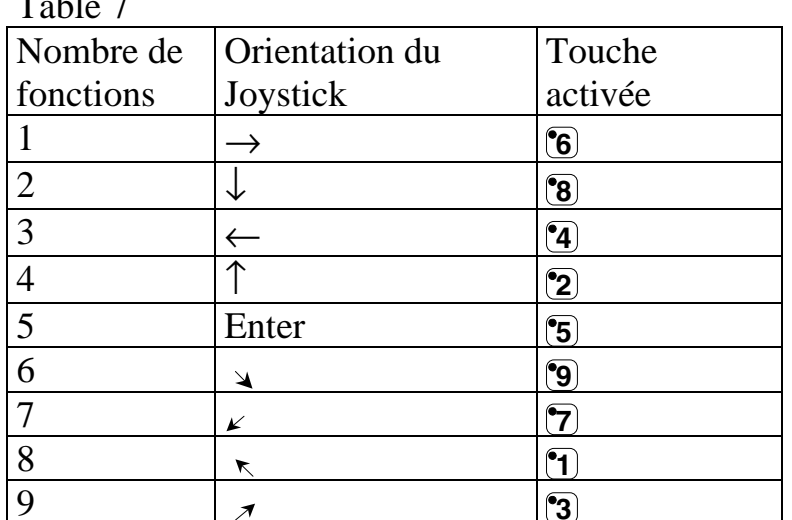

 $T<sub>11</sub>$ 

Les fonctions 1 à 5 peuvent être remplaçées par des contacteurs monofonctionnels

Deux différents paramètres doivent être précisés lorsque le Control Prog est utilisé en mode défilement secondaire, à savoir la *durée d'ordre de sortie* et la *période d'inactivité*.

**Durée d'ordre de sortie :** Temps nécessaire pour quitter le mode de défilement secondaire (1-25 secondes., 5 secondes recommandées). Si vous maintenez activé un contacteur, ou si le joystick reste constamment en mouvement durant cette durée d'ordre de sortie, alors le Control Prog quitte le mode de défilement secondaire.

**Période d'inactivité:** Il s'agit du temps nécessaire au Control Prog pour sortir automatiquement du mode de défilement secondaire (1-255 secondes, 240 secondes recommandées).

Il existe deux manières pour créer un déflement distant:

- Paramétrage automatique de la durée d'ordre de sortie (5 sec) et de la période d'inactivité (240 sec).
- Paramétrage manuel de la durée d'ordre de sortie et de la période d'inactivité.

Procédez comme suit pour créer un défilement secondaire avec paramétrage automatique :

- 1. Appuyez en même temps sur **P** et **\*** . Les diodes de la touche \* ainsi que du niveau en cours s'illuminent.
- 2. Appuyez sur <sup>(2)</sup>.
- 3. Choisissez le niveau et appuyez sur la touche ou la fonction doit être enregistrée.
- 4. Finissez en appuyant sur  $\Box$ . La diode d'indication de niveau s'allume en vert pour confirmer la prise en compte du changement. Effectuez maintenant un test en appuyant (ou en accédant par défilement) sur la touche ou le défilement secondaire est enregistré. Si un joystick est connecté, il est alors possible d'accéder aux touches 1 à 9.

Procédez comme suit pour créer un défilement secondaire avec paramétrage manuel :

- 1. Appuyez en même temps sur **P** et **\*** . Les diodes de la touche \* ainsi que du niveau en cours s'illuminent.
- 2. Appuyez sur <sup>(2)</sup>.
- <span id="page-35-0"></span>3. Choisissez le niveau ainsi que la touche ou va se trouver la fonction à enregistrer.
- 4. Choisissez et enregistrez la durée de l'ordre de sortie (1-25 sec).
- 5. Appuyez sur  $\Box$ .
- 6. Choisissez et enregistrez la valeur de la période d'inactivité (1-255 sec).
- 7. Terminez en appuyant sur **--**. La diode d'indication de niveau clignote alors brièvement en vert pour confirmer la prise en compte du changement. Effectuez maintenant un test en appuyant (ou en accédant par défilement) sur la touche ou le défilement secondaire est enregistré. Si un joystick est connecté, il est alors possible d'accéder aux touches 1 à 9.

#### **Guide rapide**

Créer un défilement secondaire avec paramétrage automatique:  $\mathbf{Q} + \mathbf{F}$ ,  $\mathbf{Q}$ , sélectionnez le niveau**,** sélectionnez l'emplacement de sauvegarde, **---.** 

Créer un défilement secondaire avec paramétrage manuel:  $\mathbf{Q} + \mathbf{F}$ ,  $\mathbf{Q}$ , sélectionnez le niveau**,** sélectionnez l'emplacement de sauvegarde, saisissez la durée de l'ordre de sortie**, ---,**saisissez la période d'inactivité**, ---**.

# *Contrôle de la souris*

Le Control Prog a la possibilité de piloter la souris d'un ordinateur PC, c'est à dire déplacer le curseur dans 8 directions différentes, cliquer sur un bouton et le maintenir enfoncé. La "fonction souris" est mémorisée sur n'importe quelle touche du Control Prog. Lorsque cette touche est activée soit manuellement, soit par défilement, il est possible de piloter la souris à l'aide d'un joystick. Vous pouvez rester dans cette configuration aussi longtemps que vous le souhaitez. Les diodes d'indication des touches 1 à 9 s'illuminent lorsque le joystick est activé. Afin de contrôler les mouvements de la souris, il vous faut connecter l'interface "Access PC" à l'ordinateur. Reportez-vous au manuel de cette interface pour effectuer les branchements. Quatre différents paramètres doivent être définis dans le Control Prog afin d'activer la fonction souris : Code d'identification (ou code ID), temps de maintien, durée d'ordre de sortie et période d'inactivité.

**Code ID:** Défini identique à celui de l'interface Access PC (0-15 où A-F correspondent à 11-16).

**Temps de maintien:** Délai minimum à partir duquel le bouton de la souris qui est activé reste enfoncé. Utilisez la touche *Entrée* pour verrouiller la touche (0.1 -25.5 sec, 1.5 sec recommandés). Déverrouillez la touche en activant *Entrée*.

**Durée d'ordre de sortie:** Temps nécessaire pour quitter le défilement souris (1- 25 sec., 5 sec. recommandées). Le Prog quitte le mode de défilement souris si celle-ci est constamment activée dans n'importe quelle direction durant un temps prédéfini.

**Période d'inactivité:** Temps nécessaire au Control Prog avant qu'il ne quitte automatiquement le défilement souris (de 1 à 225 sec., 240 sec. recommandées).

ATTENTION! Le temps de maintien doit être plus court que la durée d'ordre de sortie, qui, elle, doit être plus courte que la période d'inactivité.

Les paramètres suivants doivent être définis dans le Panneau de configuration de Windows XP:

**Pavé numérique:** Sous Démarrer/Paramètres/Panneau de configuration/Options d'accessibilité/, dans l'onglet *souris* activez le carré mentionnant "Utiliser les touches souris".

**Souris:** Si vous rentrez alors dans *Paramètres de Window XP,* il vous est alors possible de modifier la vitesse de la souris. Il existe deux façons pour créer un défilement souris :

- Avec réglage automatique des valeurs standard du code ID (0), du temps de maintien (1.5 sec.), de la durée d'ordre de sortie (5 sec.) et de la période d'inactivité (240 sec.).
- Avec réglage manuel du code ID, du temps de maintien, de la durée d'ordre de sortie et de la période d'inactivité.

Procédez comme suit pour créer un défilement souris avec paramétrage automatique:

- 1. Appuyez en même temps sur **P** et **\*** . La diode de la touche \* ainsi que celle du niveau en cours s'illuminent.
- 2. Appuyez sur **3** .
- 3. Appuyez sur la touche ou doit être enregistré le défilement souris.
- 4. Terminez en appuyant sur la touche **--**. La diode d'indication de niveau s'allume en vert pour confirmer la fin de l'opération.

Procédez comme suit pour créer un défilement souris avec réglage manuel:

- 1. Appuyez en même temps sur **P** et **\*** . La diode de la touche \* ainsi que celle du niveau en cours s'illuminent.
- 2. Appuyez sur  $\ddot{3}$ .
- 3. Appuyez sur la touche ou doit être enregistré le défilement souris.
- 4. Saisissez le code ID utilisé par l'interface PC (0-16).
- 5. Appuyez sur  $\Box$ .
- 6. Choisissez le temps de maintien (0.1-25.5 sec.) et rentrez-le dans le Control Prog. Si vous désirez un temps de maintien de 1,5 secondes, tapez 15 ou si vous désirez 15 secondes, tapez alors 150.
- 7. Appuyez sur  $\Box$ .
- 8. Choisissez la durée de l'ordre de sortie (1-25 sec.) et rentrez-la dans le Control Prog.
- 9. Appuyez sur  $\Box$ .
- 10.Choisissez la période d'inactivité (1-255 sec.).et rentrez-la dans le Control Prog.
- 11. Terminez en appuyant sur **--**. La diode d'indication de niveau s'illumine en vert pour confirmer la fin de l'opération.

Configuration de l'ordinateur:

- 1. Sous Démarrer/Paramètres/Panneau de configuration/Options d'accessibilité, dans l'onglet souris activez le carré mentionnant "Utiliser les touches souris". En rentrant dans Paramètres , assurez-vous que l'on a bien : "Utiliser les touches souris lorsque Verr.Num est INACTIF ".
- 2. Si besoin, ajuster la vitesse de la souris sous le même menu Paramètres de Windows XP.
- 3. Vérifiez que Le voyant Verr. Num du clavier n'est pas allumé.
- 4. Vérifiez que le bouton de gauche de la souris peut être activé : Pour cela, vous pouvez voir en bas à droite de l'écran un icône représentant une souris. C'est ici que vous pouvez voir quel bouton est activé en appuyant sur les touches  $(\div)$ ,  $(*)$ ,  $(\div)$  en haut du pavé numérique.

Si les réglages sont corrects, le pointeur doit se déplacer à l'écran selon les touches de directions enfoncées sur la pavé numérique.

Testez alors la souris à l'aide du Control Prog en défilant jusqu'à la touche ou en

<span id="page-38-0"></span>appuyant sur la touche ou est enregistré le défilement souris. Si un joystick est connecté, vous pouvez contrôler toutes les fonctions de la souris.

# **Guide rapide**

Créer un défilement souris avec paramétrage automatique:  $\mathbf{Q} + \mathbf{F}$ , **3**, appuyez sur la touche de destination.  $\square$ .

Créer un défilement souris avec paramétrage manuel:  $\mathbf{Q} + \mathbf{F}$ , 3, appuyez sur la touche de destination, entrez le code ID,  $\Box$ , entrez le temps de maintien,  $\Box$ , entrez la durée d'ordre de sortie,  $\Box$ , entrez la période d'inactivité,  $\Box$ 

# *Autre contrôle de l'ordinateur*

Avec le Control Prog, il est possible de contrôler sans liaison câblée, les différentes fonctions du clavier d'un ordinateur.

Dans le niveau 10, quelques fonctions courantes ont été programées mais il est également possible de téléchager des fonctions additionnelles dans n'importe quel niveau ou touche. Pour avoir accès à ces fonctions, le Control Prog doit être connecté à un ordinateur et le programme

« Gewa Control Tool » doit être installé (CD disponible). Connecter le cable de transmission (art no 425618) au connecteur Data du Control Prog (fig. 6) et au port série de l'ordinateur. Pour une connexion via port USB utiliser un adaptateur (art no 425620).

La figure 7 montre les fonctions pré-programmées dans le niveau 10 Un interface Access PC (art no 6632) doit être connecté à l'ordinateur Afin de permettre le contrôle des functions du clavier.

Lire le mode d'emploi de l'interface Access PC pour l'installation.

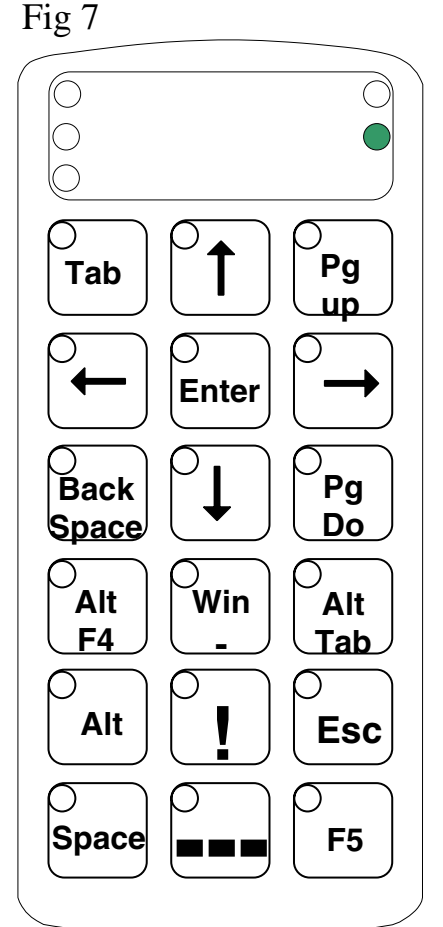

# <span id="page-39-0"></span>*Connexion de la sortie relais*

Le Control Prog possède deux sorties relais permettant la fermeture d'un contact lorsque la touche codée est activée. Un émetteur radio peut par exemple être connecté afin de déclencher une alarme radio. L'alarme ainsi que toutes les fonctions du Control Prog peuvent être pilotées par **un seul** contacteur lors d'une utilisation par défilement. L'adaptateur de relais est raccordé au connecteur de transfert de données situé à l'arrière du P Control Prog (fig. 6). Chaque fois que la touche codée est utilisée, les deux relais sont activés en même temps.

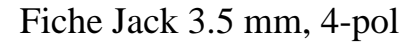

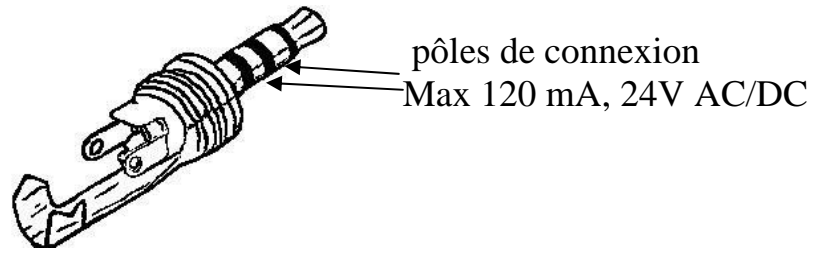

**ASTUCE :** Si vous désirez à la fois un code secrêt pour par exemple ouvrir une porte, et un signal d'alarme, il vous est possible de copier le code secrêt présent sur la touche codée, sur une autre touche, afin d'ouvrir la porte. Pour le signal d'alarme, créez un nouveau code secrêt qui n'influencera pas l'ouverture de porte tout en activant les relais.

# **Divers**

# **Systèmes d'attache du Control Prog** Fig 8

Des petits pieds en caoutchouc sont collés sous le boîtier du Control Prog afin de l'empécher de glisser d'une table. Il est parfois nécessaire d'installer le Control Prog de façon permanente. Il existe un accessoire qui peut être fixé sous l'émetteur. Ce support peut être rattaché à un système de fixation au fauteuil roulant ou bien à un lit. Le Control Prog peut alternativement être porté autour du cou à l'aide d'une lanière.

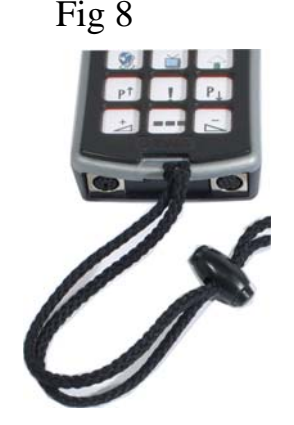

#### **Attention !**

Le bouton de serrage de la lanière est un accessoire important qui empêche l'étranglement accidentel du porteur. vérifiez qu'il peut aisément coulisser et s'éjecter de la lanière lorsqu'une traction importante est effectuée sur le Control Prog. Ne jamais faire de noeuds sur le lacet.

D'origine les touches comportent des symboles standards. Le marquage peut être remplacé par des symboles personnalisés. Dans le CD fourni, un document Word comporte différents symboles permettant la création d'un marquage personnalisé. Le marquage est imprimé sur une feuille et inséré dans le logement du Control Prog. Pour ce faire, le cache-touche doit être enlevé. De petits ergots placés dans chaque coin retiennent le cache-touche. Insérer une lame de couteau entre le cache-touche et le Control Prog. Enlever le cache-touche doucement et soigneusement pour éviter aux ergots de casser. Deux feuilles A4 pour commentaires sont inclues

<span id="page-40-0"></span>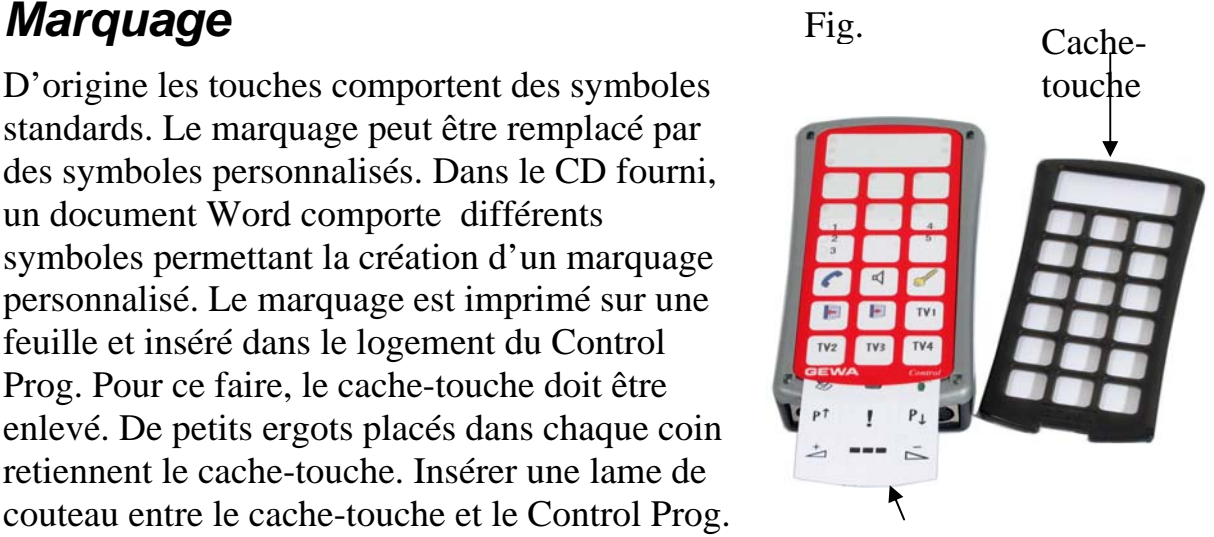

Feuille de marquage

# *Transfert de données*

#### **Transfert de données entre deux émetteurs Control Prog**

Vous pouvez transférer tous les canaux programmés ainsi que tous les réglages d'un Control Prog à un autre.

Cette manipulation peut être effectuée par exemple lorsqu'un Control Prog est remplacé par un autre ou lorsqu'un échange doit être effectué. Avant d'effectuer un transfert de données, il vous faut prendre connaissance des limitations suivantes :

Si les deux émetteurs ont la même version de logiciel, le transfert peut avoir lieu sans aucun problème. Relevez au dos du Control Prog le numéro de version (par exemple Ver:1.0). Si les deux émetteurs ont des versions de logiciel différentes, il est possible que toutes les fonctions ne fonctionnent pas correctement.

Pour transférer des données suivez les étapes suivantes :

- 1. Assurez-vous du bon état des piles dans les deux émetteurs.
- 2. Connectez le câble de liaison entre les deux connecteurs des deux émetteurs (fig. 6).
- 3. Appuyez en même temps sur **P** et **D**, sur l'émetteur qui va recevoir les données. Après environ 15 secondes, les transfert est effectué.

#### **Guide rapide**

Transfert de données entre deux Control Prog :  $\mathbf{Q} + \mathbf{D}$ 

#### <span id="page-41-0"></span>**Transfert de données entre un Control Prog et un ordinateur**

Le Control Prog est conçu pour effectuer des transferts de données avec un PC. Pour ce faire, le programme inclus "Gewa Control Tool" est nécessaire. Installer le programme "Gewa Control Tool" sur votre ordinateur, connecter le câble (art. 425618) à la sortie ordinateur du Control Prog (fig.6) et au port série de l'ordinateurPOur se connecter à un port USB, utiliser un adaptateur ( Art. No 425620 Adapter USB/serial . Démarrer le programme et choisir les paramètres désirés pour le Control Prog. Le câble peut être commandé chez Gewa AB ou chez un revendeur.

# *Désactivation du clavier durant le transport*

Lorsque le Control Prog est amené à être déplacé, il est possible de désactiver le clavier et les contacteurs externes afin d'eviter un démarrage accidentel qui viderait les piles rapidement. Procédez comme suit pour désactiver et réactiver le clavier et les contacteurs:

Appuyez en même temps sur **P** et **0** pour désactiver le clavier. La diode d'indication de niveau clignote rapidement en vert pour confirmer la prise en compte du changement. Pour réactiver le clavier, appuyez simplement sur **P** .

#### **Guide rapide**

Verrouillage durant le transport:  $\mathbf{Q} + \mathbf{Q}$ Déverrouillage: **P**

# *Nettoyage*

Nettoyez le Control Prog à l'aide d'un chiffon humide. Si besoin, rajoutez un peu de produit vaisselle. Bien sécher le boîtier avant réutilisation. Si le Control Prog est connecté à un ordinateur, éteignez celui-ci avant tout nettoyage.

# <span id="page-42-0"></span>*Guide Rapide*

#### **Ouvrir/fermer un niveau**

Ouvrir un niveau :  $\mathbf{Q} + \mathbf{L}$ , choisissez le niveau,  $\mathbf{Q}$  ou  $\mathbf{Z}$   $\mathbf{L}$ (réglage par défaut = niveau 2 seul ouvert) Ouvrir  $=$  **1** Fermer  $=$  **2** Ouvrir simultanément les niveaux  $1-10$ :  $\mathbf{P} + \mathbf{P}$ ,  $\mathbf{A}$ Ouvrir simultanément les niveaux  $11-15$ :  $\mathbf{\Theta} + \mathbf{L}$ ,  $\mathbf{\Theta}$ 

#### **Copier les codes d'un autre émetteur infrarouge**

#### $P + [1, 2, 3]$

#### **Protéger/déprotéger des niveaux**

Protéger :  $\mathbf{Q} + \mathbf{L}$ , choisissez le niveau,  $\mathbf{3}$ .... $\mathbf{L}$ + Déprotéger :  $\mathbf{Q} + \mathbf{L}$ , choisissez le niveau,  $\mathbf{q} \quad \mathbf{L}$ 

#### **Réinitialisation du Control Prog**

Réinitialisation d'une touche : Choisissez le niveau**, P + 3 ,** choisissez **X**

Réinitialisation d'un niveau : Choisissez le niveau**, P + 3 , ---, 1 , 2 , 3 , ---**

Réinitialisation de tous les niveaux et des réglages :  $\bullet$  **+ 3** , **1** , **1** , **2** , **3** , **1** 

#### **Programmation des 4096 codes secrets**

 $\mathbf{Q} + \mathbf{P}$ ,  $\mathbf{Q}$ ,  $\mathbf{Q}$ ,  $\mathbf{Q}$ ,  $\mathbf{Q}$  **9**  $\mathbf{Q}$ ,  $\mathbf{Q}$ ,  $\mathbf{Q}$  (réglage par défaut = un code aléatoire)

#### **Programmation d'un code secret en binaire**

 $\mathbf{P} + \mathbf{P}$ , ....... (réglage par défaut = un code aléatoire) Etat logique  $1 = \boxed{?}$ . Etat logique  $0 = \boxed{>}$ .

#### **Copie de codes**

Choisissez le niveau, choisissez  $\mathbf{\hat{X}}$ , choisissez le niveau,  $\mathbf{\hat{P}} + \mathbf{\hat{B}}$ , choisissez  $\mathbf{\hat{Y}}$ 

#### **Réglage du volume du bip sonore**

 $P + [4]$ ,  $[0]$  ...,  $[9]$  (réglage par défaut = 4)

#### **Activer/Désactiver l'indicateur de niveau**

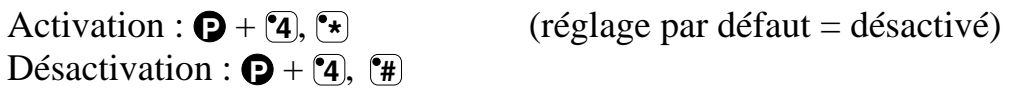

#### **Réglage du délai de réaction**

 $\mathbf{P} + [\mathbf{\hat{2}}, [\mathbf{\hat{0}}, \dots, \mathbf{\hat{9}})]$  (réglage par défaut = 0)

#### **Créer une séquence automatique ( macro)**

 $\mathbf{P} + [\mathbf{A}]$ , + créer séquence, choisir niveau,  $\mathbf{P} + [\mathbf{B}]$ , choisir touche de destination de la séquence.

#### **Créer une séquence manuelle**

**P** +  $\hat{A}$ , + créer séquence, choisir niveau,  $\hat{P}$  +  $\hat{C}$ ,  $\hat{B}$  choisir touche de destination de la séquence.

# **Créer une touche d'accès direct**

Choisir le niveau qui doit être atteint par accès direct,  $\mathbf{Q} + \mathbf{A}$ , choisir le niveau ou la touche d'accès direct doit être enregistrée**, P + B,** choisissez la touche qui est destinée à devenir une touche d'accès direct.

# **Retour automatique au niveau pré-défini (actif/inactif)**

 $\mathbf{Q} + \mathbf{I}$ , **5** ou **6** (réglage par défaut = inactif)  $\text{Actif} = \boxed{5}$ . inactif =  $\boxed{6}$ .

#### **Choix des différents modes de défilement**

 $\bullet$  + **5**, choisir méthode de défilement (table 4), (réglage par défaut = 6)

#### **Créer une séquence de défilement individuelle**

**<sup>P</sup>** + **\*** , **1** , choisissez la touche où mémoriser la séquence, choisissez le mode de défilement (table 5), créez la séquence, **---**

#### **Choix de la vitesse de défilement**

 $\mathbf{P} + [\mathbf{\overline{6}}], [\mathbf{\overline{1}}], \dots, [\mathbf{\overline{6}}]$  **(b)**,  $[\mathbf{\overline{4}}]$  (réglage par défaut = 15)

# **Défilement en mode Turbo (actif/inactif)**

 $\mathbf{P} + \mathbf{F}$ ,  $\mathbf{A}$  ou.  $\mathbf{B}$  (réglage par défaut = inactif)  $\text{Actif} = \overline{\text{A}}$ . Inactif =  $\overline{\text{B}}$ .

#### **Définir le nombre de répétitions du défilement**

 $\mathbf{P} + [7, (\mathbf{H}), (1, \dots, 4)]$  (réglage par défaut = 2)

#### **Choix de la ligne de départ de défilement**

 $\Theta$  +  $\Omega$ ,  $\Omega$ .... **6** (réglage par défaut = 1)

# **Clignotement en défilement (actif/inactif)**

 $\mathbf{Q} + [\mathbf{\hat{6}}], [\mathbf{\hat{*}}]$  ou.  $[\mathbf{\hat{\#}}]$  (réglage par défaut = clignotement activé) Actif =  $\overline{(*)}$ . Inactif =  $\overline{(*)}$ .

#### **Créer / effacer un accès direct aux touches par contacteurs**

Créer:  $\mathbf{Q} + [\mathbf{\hat{x}}]$ ,  $\mathbf{Q}$  choisir niveau, choisir l'emplacement de la première fonction Effacer:  $\mathbf{Q} + [\mathbf{\hat{x}}], \mathbf{\hat{Q}}$  choisir niveau,  $\mathbf{Q}$ 

#### **Créer un défilement secondaire**

Créer un défilement secondaire avec paramétrage automatique:  $\mathbf{Q} + \mathbf{F}$ ,  $\mathbf{Q}$ , choisissez le niveau, choisissez la touche de destination, **---.** 

Créer un défilement secondaire avec paramétrage manuel:  $\mathbf{P} + \mathbf{F}$ ,  $\mathbf{P}$ , choisissez le niveau**,** choisissez la touche de destination, entrez la durée d'ordre de sortie**, ---,** entrez la période d'inactivité**, ---**.

#### **Créer un défilement souris**

Créer un défilement souris avec paramétrage automatique:  $\mathbf{Q} + \mathbf{F}$ , **3**, choisissez la touche de destination**, ---.** 

Créer un défilement souris avec paramétrage manuel:  $\mathbf{Q} + [\mathbf{\hat{x}}]$ ,  $\mathbf{\hat{3}}$ , choisissez la touche de destination, entrez le code ID,  $\Box$ , entrez le temps de maintien,  $\Box$ , entrez la durée d'ordre de sortie,  $\Box$ , entrez la période d'inactivité,  $\Box$ 

#### **Transfert de données entre deux émetteurs PROG**

#### $P + D$

#### **Désactivation du clavier durant un transport**

Désactiver:  $\mathbf{P} + \mathbf{D}$ Réactiver: **P**

# <span id="page-45-0"></span>*Accessoires*

#### **Accessoires accompagnant le Control Prog**

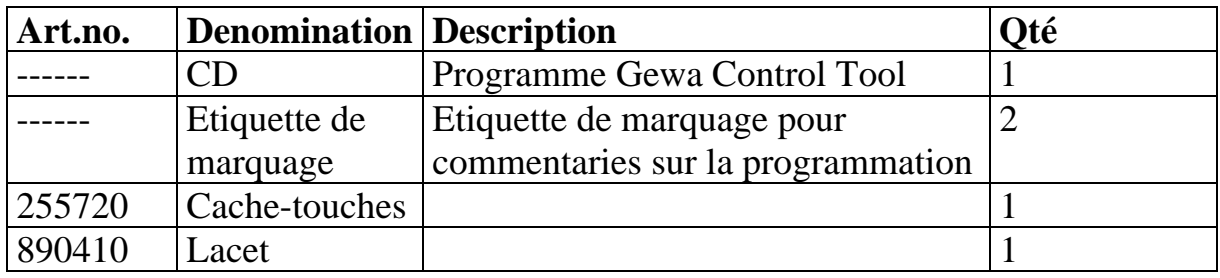

#### **Autres accessoires pour le Control Prog**

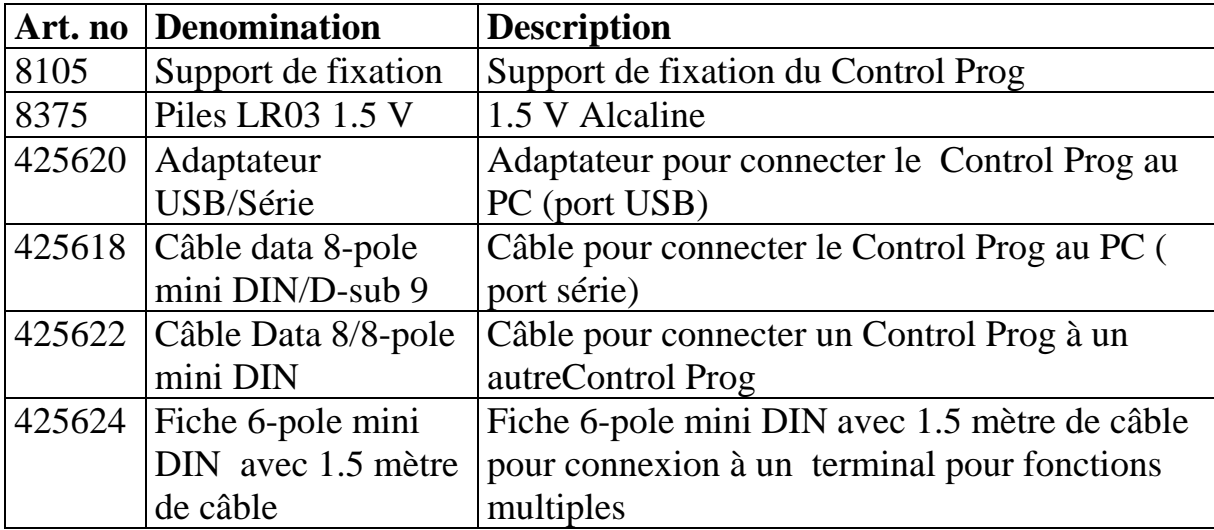

# <span id="page-46-0"></span>*Spécifications techniques*

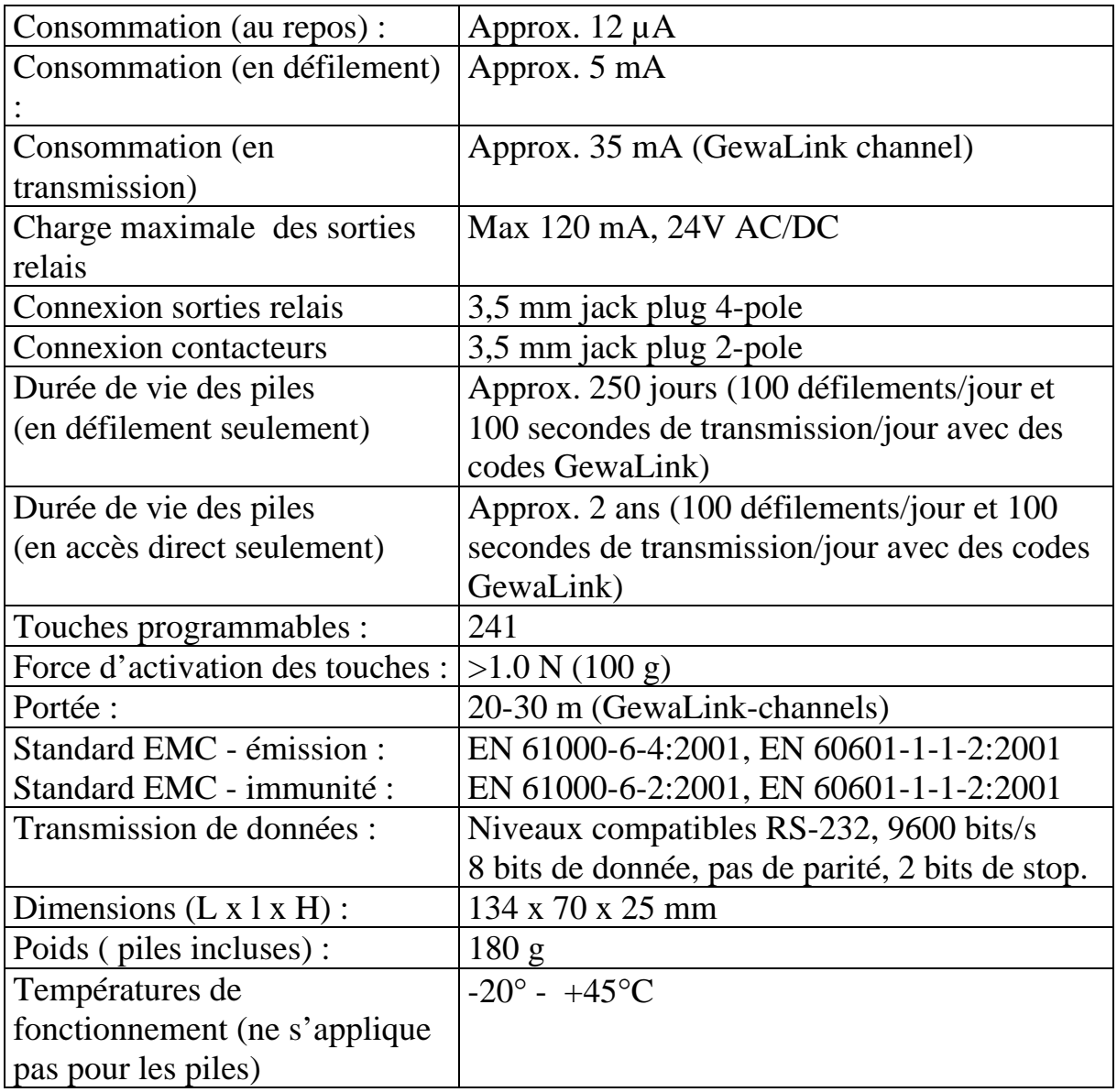

# *Recyclage des déchets électriques et électroniques de matériel électronique*

Control Prog contient des composants electroniquesqui doivent être recycles. Quand le produit devient inutilisable, le faire parvenir à un centre de recyclage de déchets électriques et électroniques.

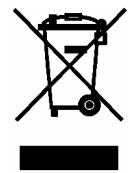

# <span id="page-47-0"></span>*Conformité à la directive sur le matériel médical.*

Le Control Prog est considéré comme matériel médical et satisfait donc à la directive Européenne 93/42/EEC concernant les matériels médicaux. Elle inclut la conformité aux directives Compatibilité Electromagnétique et Basse Tension.

ATTENTION: Avant tout changement de piles il est absolument nécessaire de faire une sauvegarde des codes du CONTROL PROG sur PC pour éviter tous risques de perte des données présentes sur l'appareil .

# **Service d'assistance en ligne**

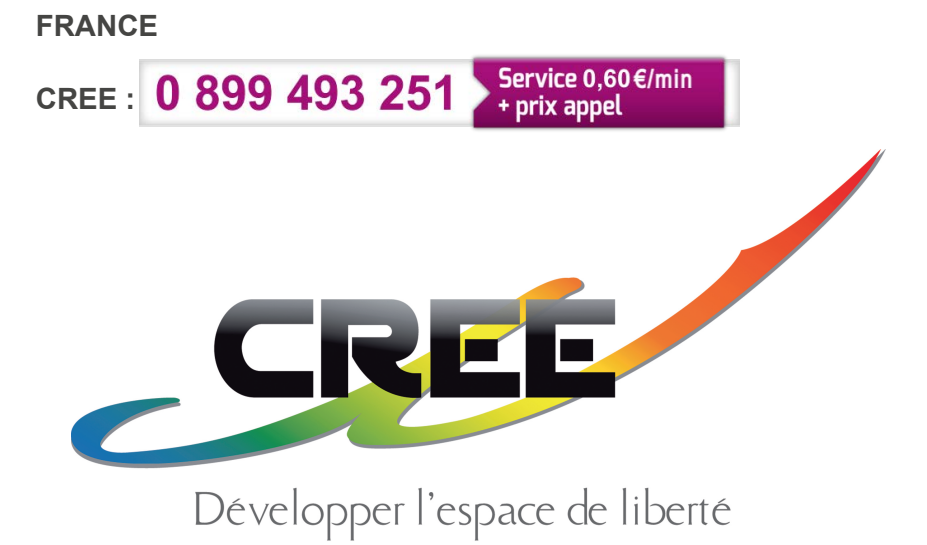

 $\epsilon$